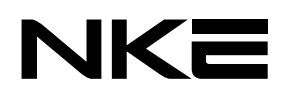

詳細取扱説明書

# **UNC-RP51A**

# TLS対応れんら君

Ver.1.5

本製品を安全に正しくご使用いただくためにこの取扱説明書をよく お読みになり、内容を理解された上でご使用ください。

NKE株式会社

#### <span id="page-1-0"></span>**取扱説明書変更履歴**

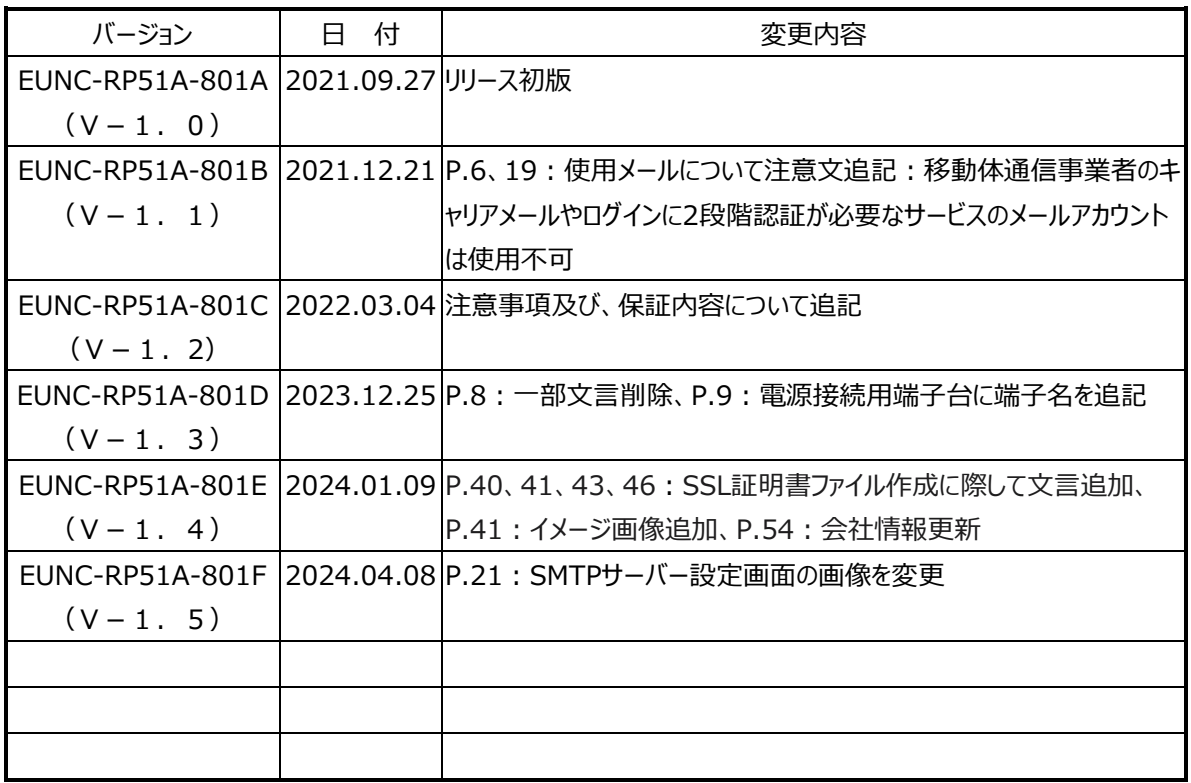

# ご注意

- 本製品と本書に関する著作権、その他すべての権利はNKE株式会社に帰属します。
- 本書の内容の一部または全部を無断で複製・転載することを禁止します。
- 本製品の仕様及び外観と本書の内容は、製品の改良のため予告なしに変更する場合があります。
- 本製品を使用した、他社に損害を与える行為、または損害を与える可能性のある行為を禁止します。
- 本書の内容に関しまして誤りや記載もれなどお気付きの点がございましたら、お手数ですが弊社までお知ら せください。

# はじめに

このたびは本製品をお買い上げいただきまして誠にありがとうございます。 正しくご使用いただくためにこの取扱説明書をよくお読みください。

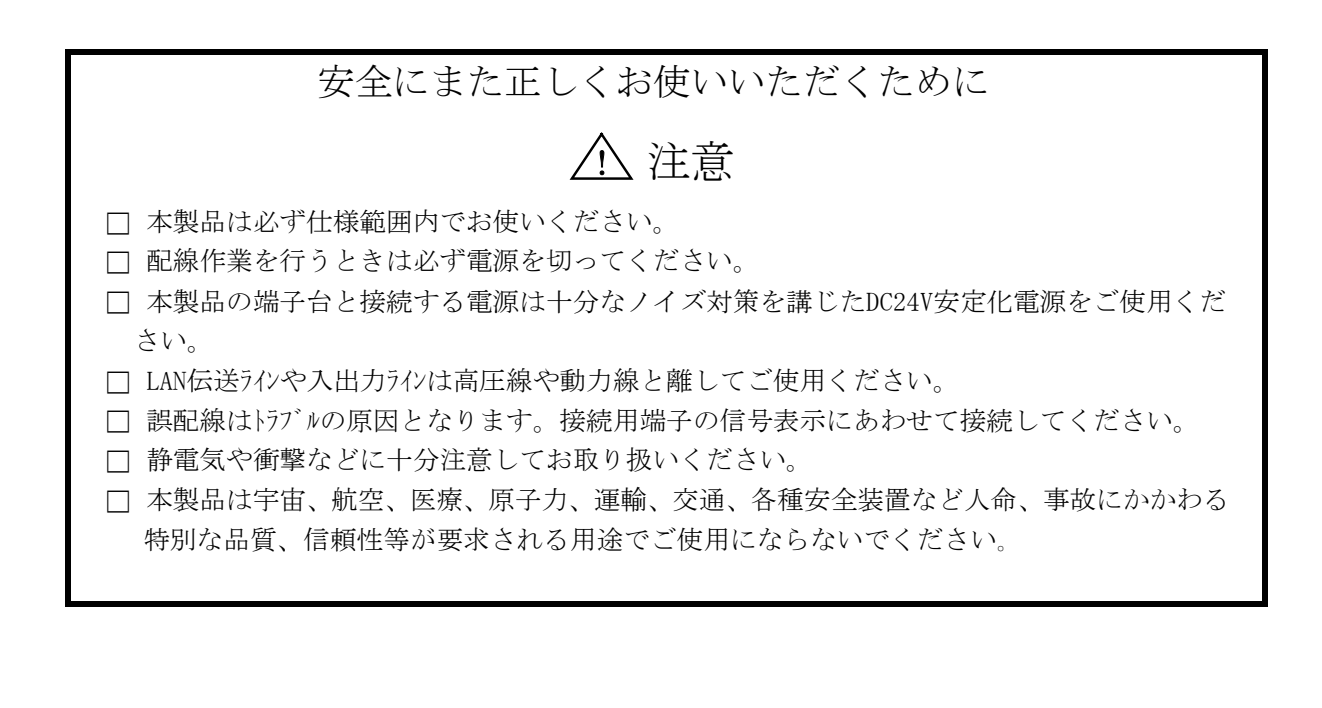

保証について

本製品の保証は日本国内で使用する場合に限ります。

保証期間

納入品の保証期間は納入後1ヶ年とします。

保証範囲

上記保証期間中に本取扱説明書に従った製品使用範囲内の正常な使用状態で故障を生じた場 合は、その機器の故障部分の交換または修理を無償で行います。

- ただし、次に該当する場合はこの保証の範囲から除外させていただきます。
	- (1) お客様の不適当な取り扱い、ならびに使用による場合。
	- (2) 故障の原因がお客様の事由による場合。
	- (3) お客様の改造または修理による場合。
	- (4) その他、天災、災害等で納入者の責にあらざる場合。
	- (5) お客様のネットワーク環境の不具合等によりメールが送信されない場合。

ここでいう保証は納入品単体の保証を意味するもので、納入品の故障により誘発される損害 はご容赦いただきます。

有償修理

保証期間後の調査及び修理は全て有償となります。また保証期間中においても、上記保証範 囲外の理由による故障の修理及び故障の原因調査(保証範囲の場合を除く)は有償にてお受 け致します。修理に関するご依頼はお買い上げの販売店にお申しつけください。

□ 部品のご注文、お問い合わせ

製品の故障、部品のご注文、その他お問い合わせの節は、次の事項をお買い上げの販売店ま で詳しくご連絡ください。

- (1) 型式
- (2) 製造ロット番号
- (3) 不具合の内容、配線図等

# 目次

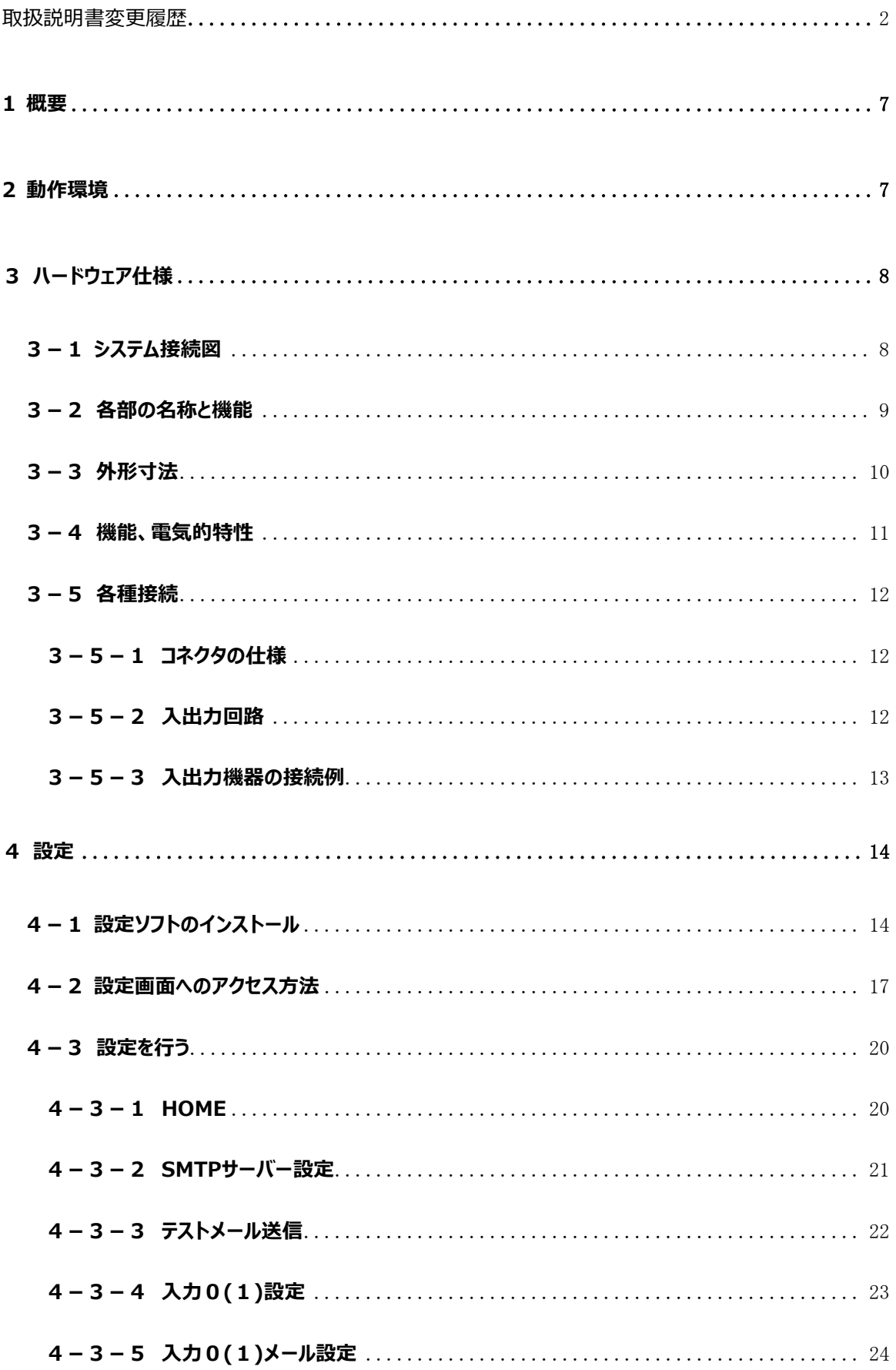

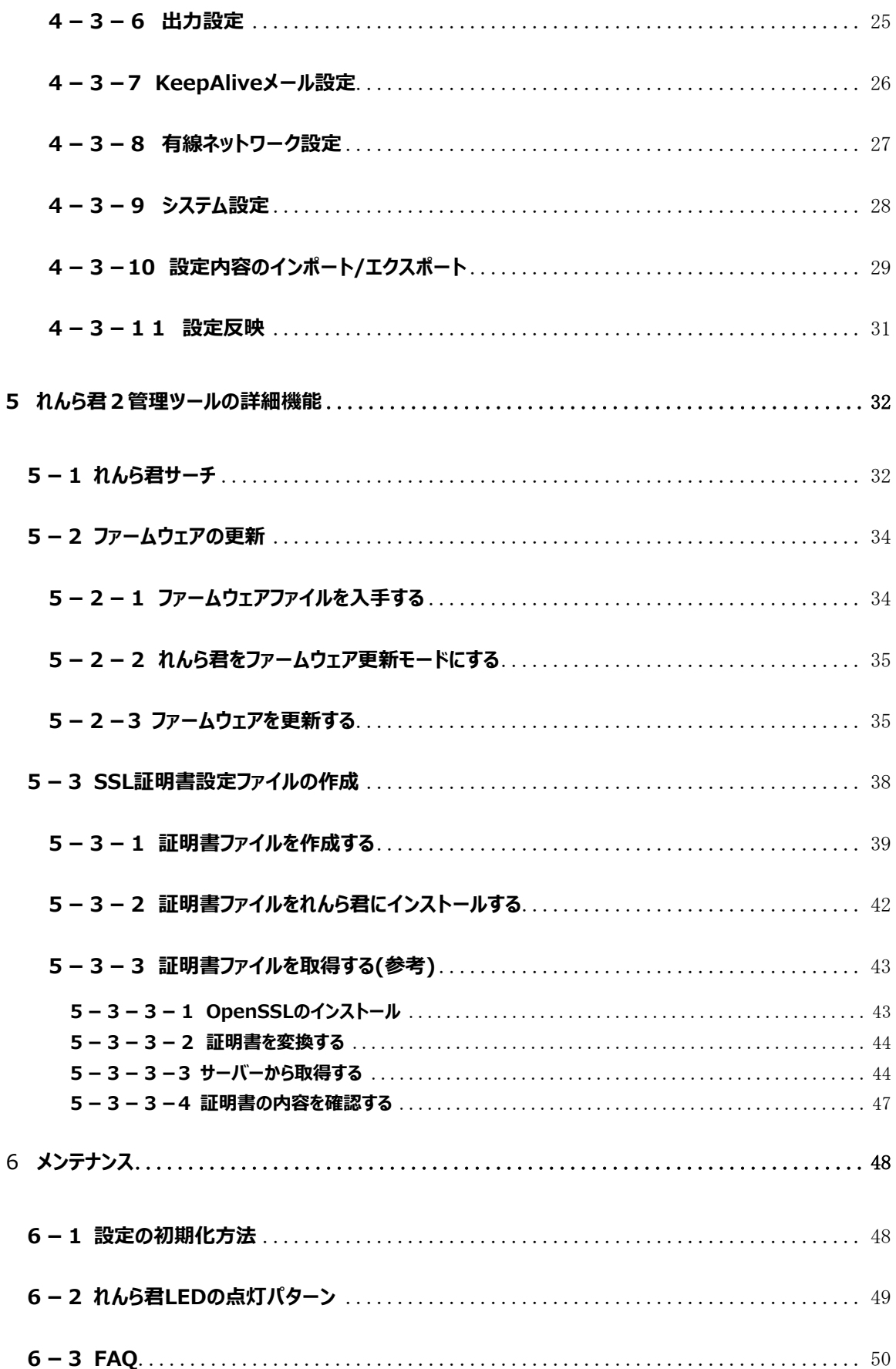

#### <span id="page-6-0"></span>**1 概要**

- ・ れんら君は、センサの検知などで発生する入力イベントにより、あらかじめ設定されたメールを自動 で送信するユニットです。
- ・ 既存の設備などに取り付けることにより、設備の異常や環境の変化をメールでお知らせするシステ ムが容易に構築できます。

#### <span id="page-6-1"></span>**2 動作環境**

れんら君の設定は、パソコンやスマートフォンのブラウザ経由で行います。

また、設定画面へアクセスする際、専用のソフトをインストールする必要があります。

れんら君の設定をするためには、以下の環境をご用意ください。

対応 OS :Windows 10 / 8.1 / 7 (64bit/32bit)

iOS 12 以上

Android 7.0 以上

※MacOS には対応しておりませんのでご了承ください。

ブラウザ :HTML5、CSS3、JavaScript 有効なものがインストールされていること (推奨ブラウザ: Chrome、Edge)

設定ソフトおよびれんら君は IPv6 に対応していません。必ず IPv4 の環境でお使いください。

また、れんら君との通信に以下のポートを使用します。ファイアウォール等で通信が遮断されない

ようにパソコンのセキュリティソフトなどの設定を行ってください。

使用ポート番号:9998、30719

<span id="page-7-0"></span>**3-1 システム接続図**

<span id="page-7-1"></span>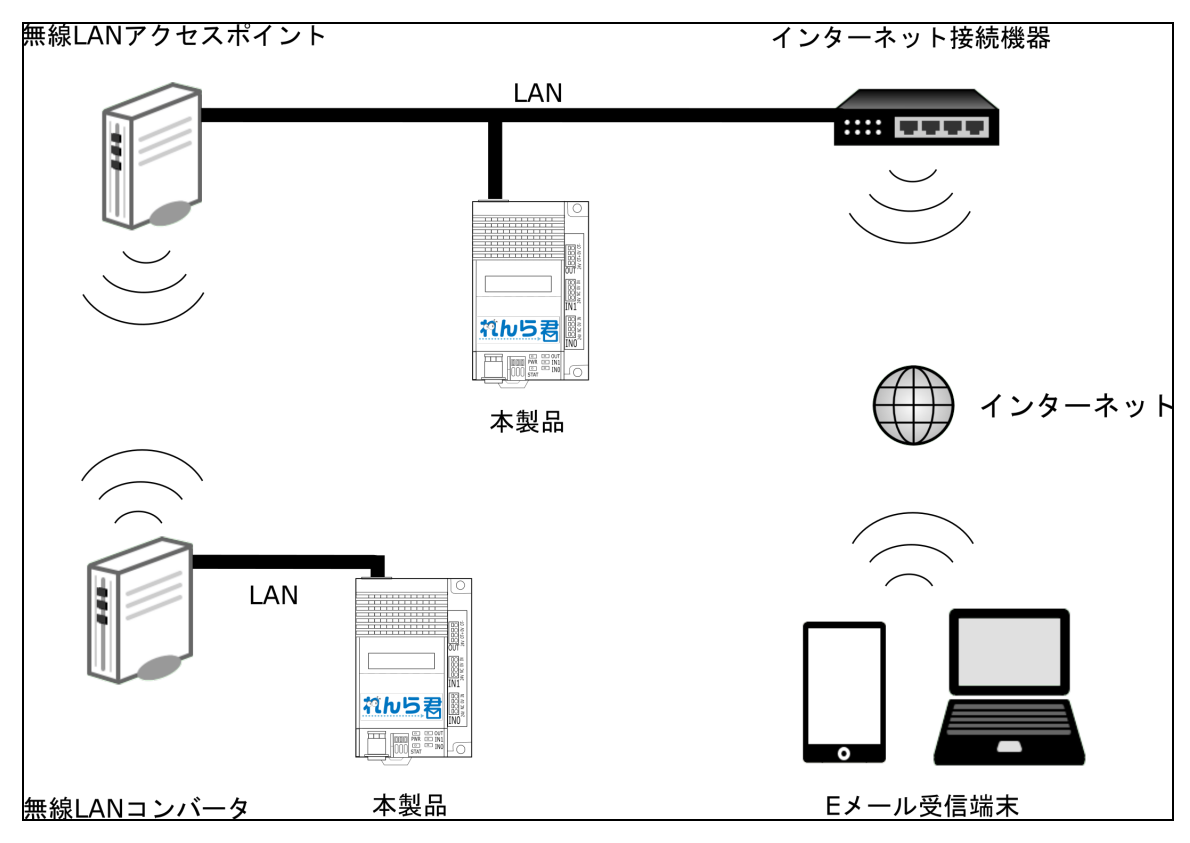

システム接続図

本製品は有線 LAN に接続します。

本製品をインターネットに接続するためにはルーター等インターネット接続機器が別途必要になります。

メール機能をご利用になるためにはメール送信用のメールアカウント(※注1)が別途必要になります。

※注1:移動体通信事業者のキャリアメールやログインに 2 段階認証が必要なサービスの メールアカウントは使用できません。

<span id="page-8-0"></span>**3-2 各部の名称と機能**

**(上面)**

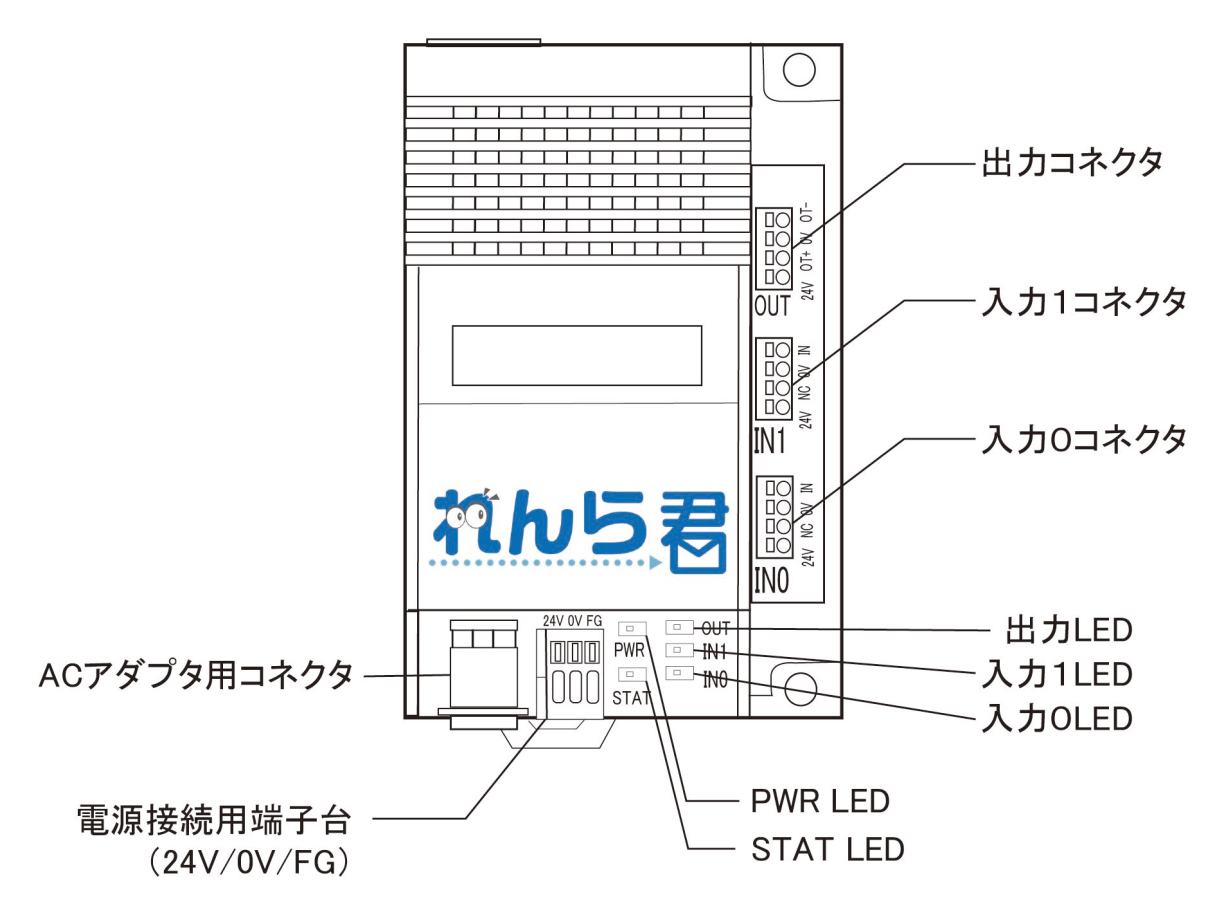

**(後面)**

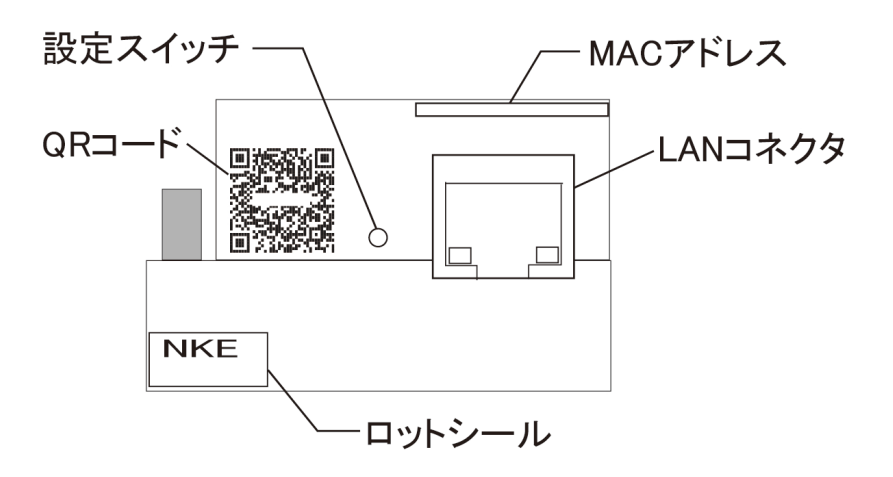

# <span id="page-9-0"></span>**3-3 外形寸法**

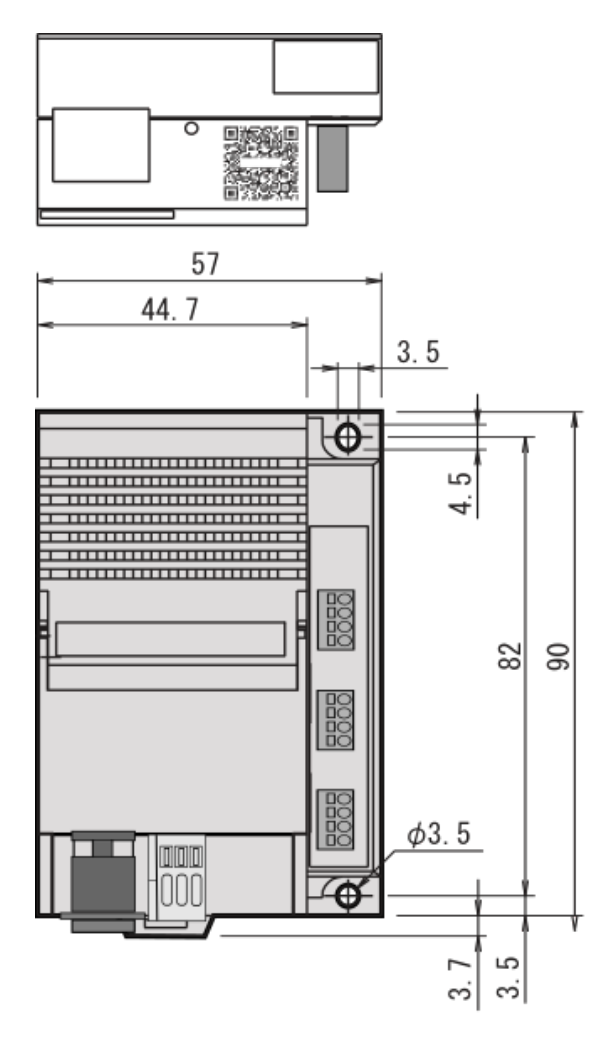

入力コネクタピン配列

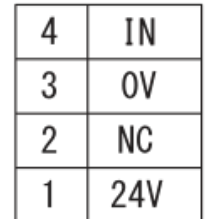

出力コネクタピン配列

| 4 | 0T- |
|---|-----|
| 3 | 0V  |
| 2 | 0T+ |
|   | 24V |

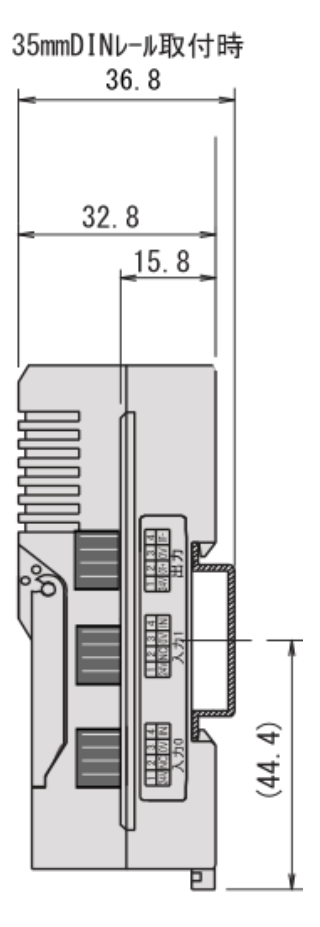

# <span id="page-10-0"></span>**3-4 機能、電気的特性**

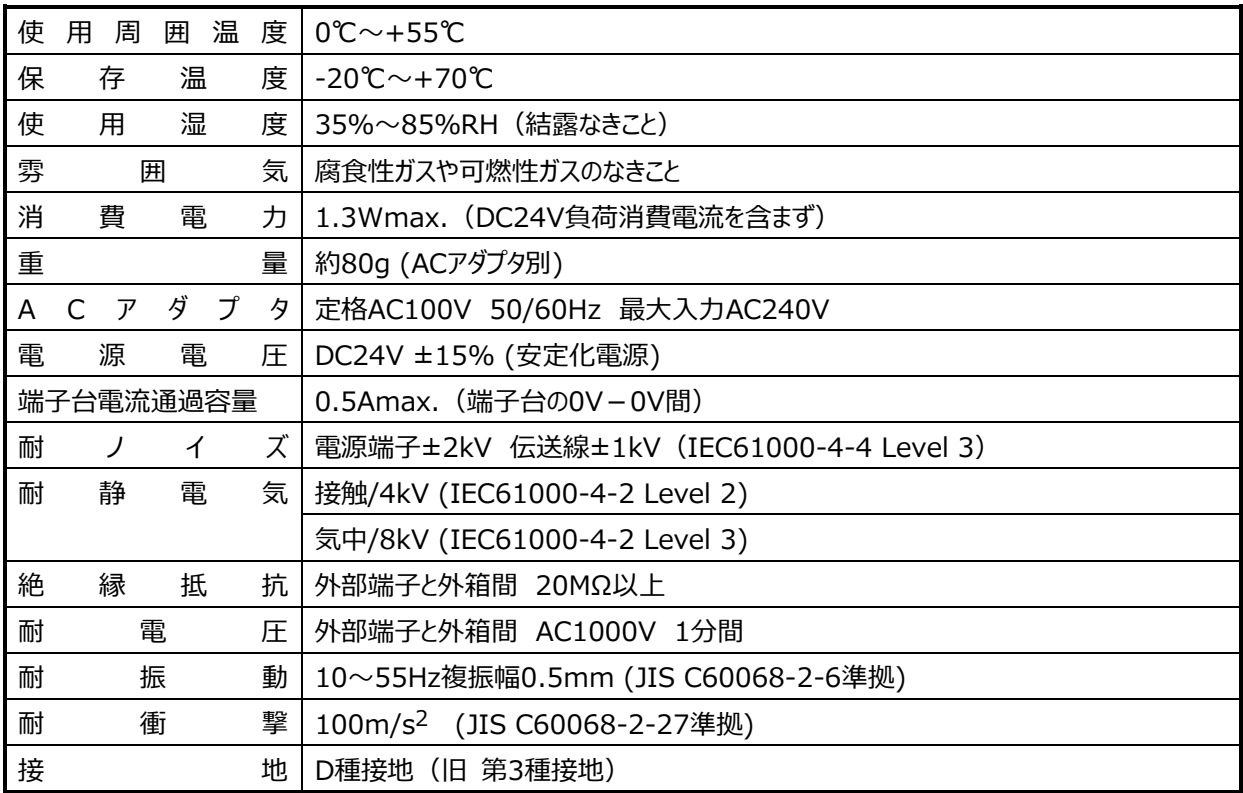

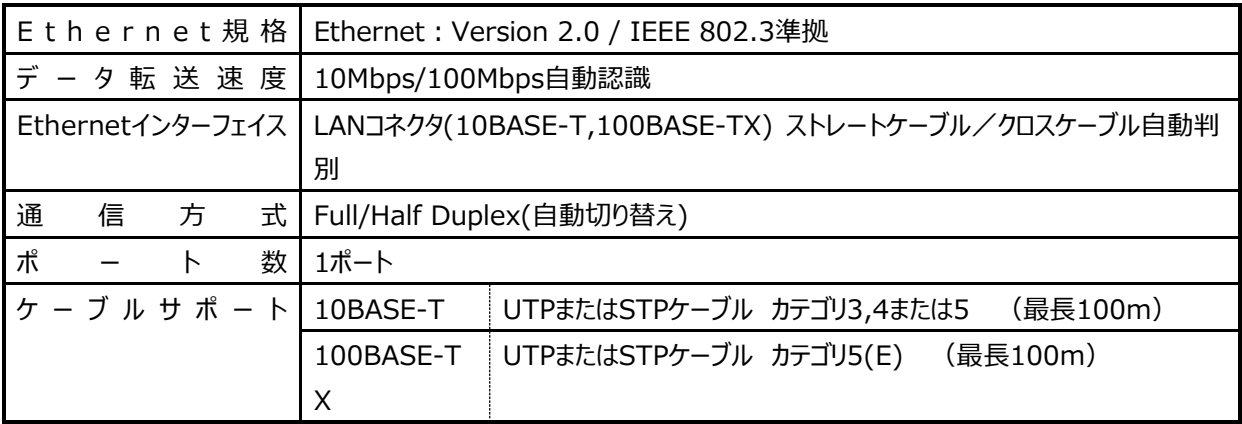

#### <span id="page-11-0"></span>**3-5 各種接続**

#### <span id="page-11-1"></span>**3-5-1 コネクタの仕様**

・ 入出力コネクタ

型式 :PTSM 0,5/ 4-2,5-V THR R44 [PHOENIX CONTACT]

適合電線 : AWG 26~20、 導体断面積 0.14~0.5mm<sup>2</sup>

・ 電源接続用端子台

型式 : PTSA 0,5/ 3-2,5-F [PHOENIX CONTACT]

適合電線 : AWG 24~20、導体断面積 0.14~0.5mm<sup>2</sup>

#### <span id="page-11-2"></span>**3-5-2 入出力回路**

・ 入力回路

入力電流仕様:5m A 以上

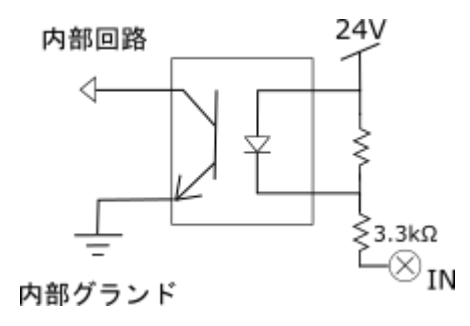

・ 出力回路

出力電流仕様:100 m A 以下、30V 以下(AC/DC ともに)

出力方式 :MOS FET リレー出力

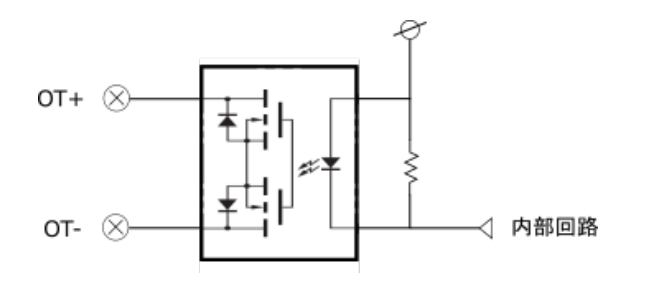

12/54

# <span id="page-12-0"></span>**3-5-3 入出力機器の接続例**

・ 入力機器の接続例

入力コネクタには、センサーやスイッチ等を接続します。

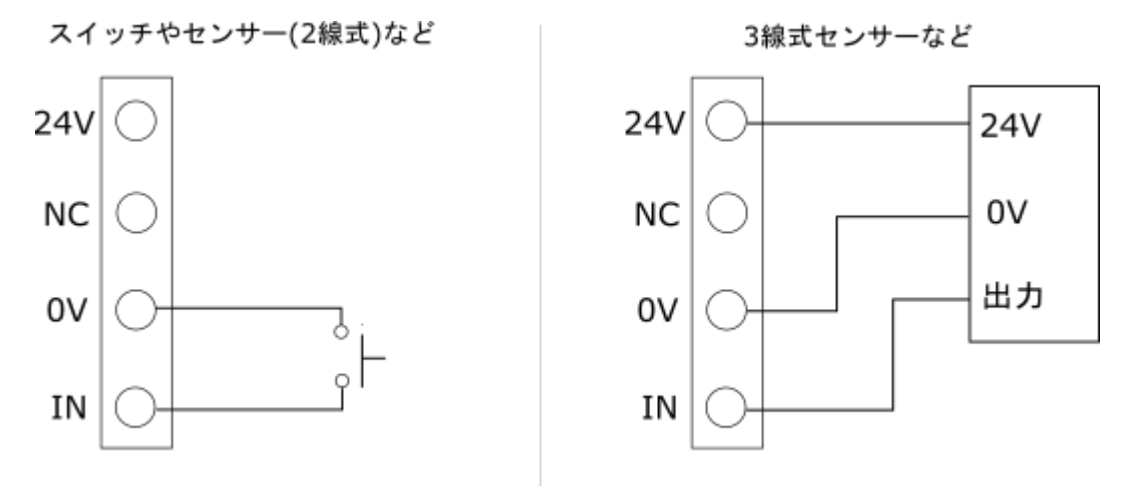

・ 出力機器の接続例

出力コネクタには、LED 表示灯などを接続します。出力部はドライ接点になっておりますので、

外部電源を用いて出力機器に電源を供給する必要があります。

MOS FET リレー出力容量は 100mA –DC30V/AC30V となります。

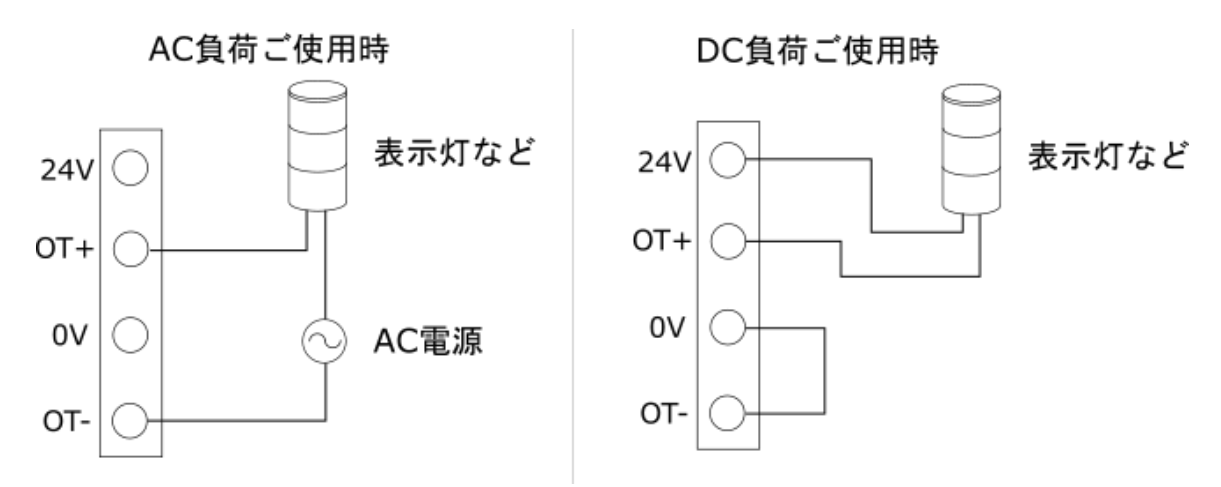

# <span id="page-13-1"></span><span id="page-13-0"></span>**4-1 設定ソフトのインストール**

NKE のホームページより、「れんら君 2 管理ツール」フォルダをダウンロードしてください。

[https://www.nke.co.jp/product/catalog/pdf/renra2\\_search.zip](https://www.nke.co.jp/product/catalog/pdf/renra2_search.zip)

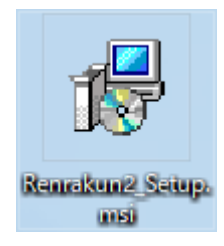

ダウンロードしたファイル「Renrakun2\_Setup.msi」を起動します。

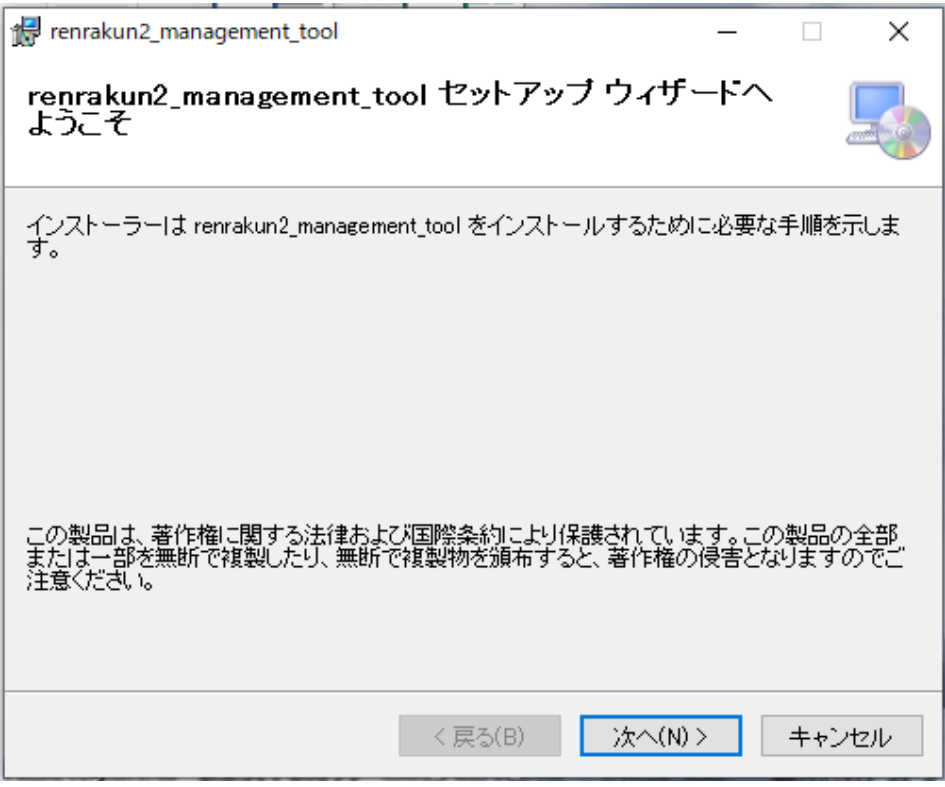

「次へ」をクリックします。

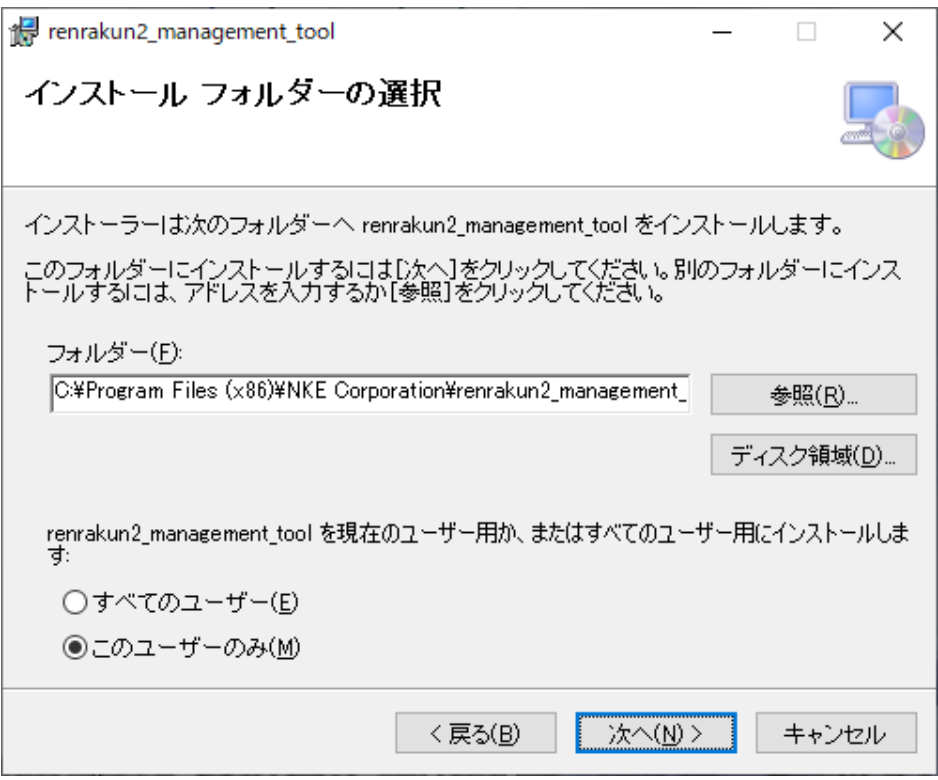

インストール先のフォルダを指定して、「次へ」をクリックします。

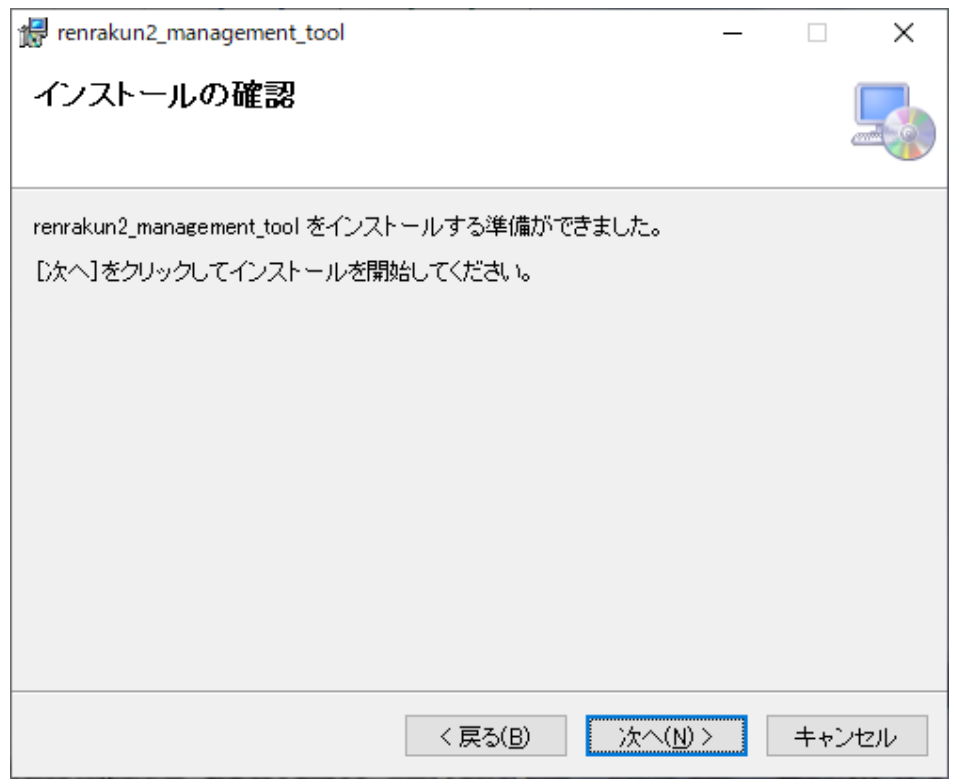

「次へ」をクリックすると、インストールが始まります。

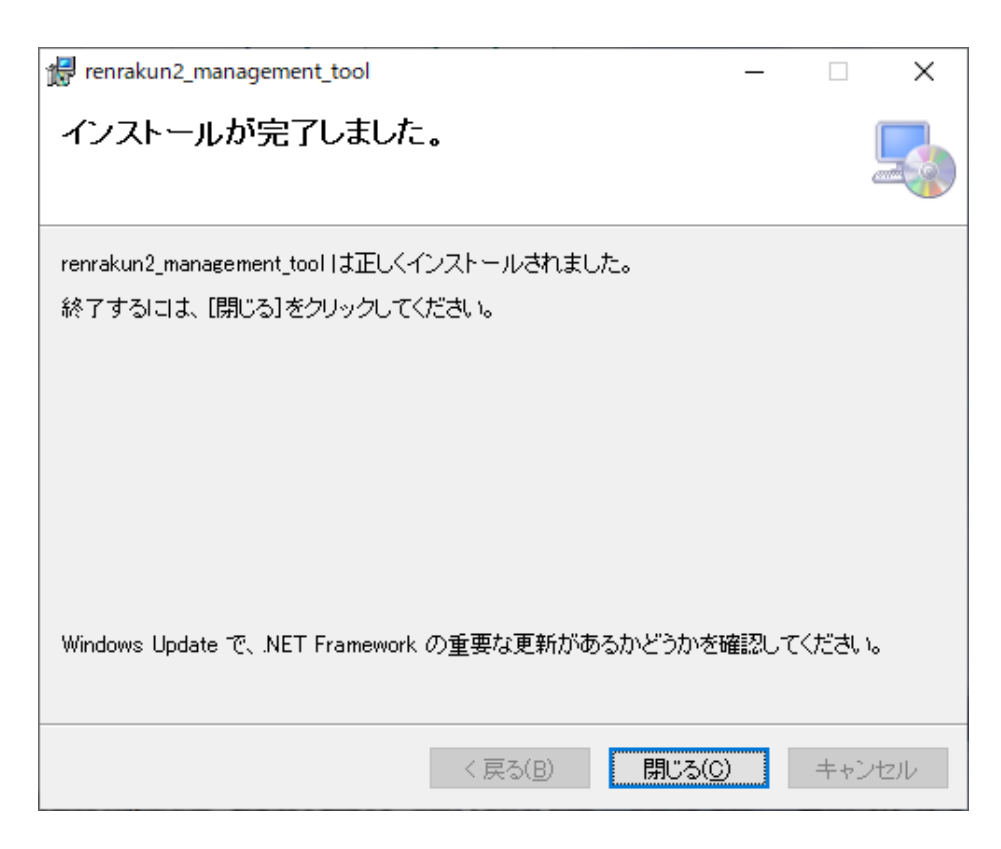

正しくインストールされましたら、「閉じる」をクリックします。

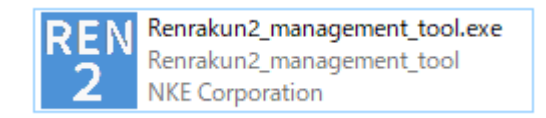

先ほどソフトウェアのインストール先に指定した場所から、

「Renrakun2\_management\_tool.exe」を起動します。

# <span id="page-16-0"></span>**4-2 設定画面へのアクセス方法**

れんら君の設定画面へアクセスするためには、れんら君の IP アドレスを知る必要があります。

工場出荷時は DHCP 自動取得設定になっています。

DHCP で IP アドレスが取得できなかった場合、IP アドレスは「192.168.251.1」になります。

れんら君の IP アドレスが不明な場合は、専用のソフトで、ネットワークに接続されたれんら君を探索 し、IP アドレスを取得します。

※ 過去にリリースしております、「れんら君サーチソフト」ををご使用いただいても設定は可能です。

「れんら君サーチソフト」を起動、または、「れんら君2管理ツール」のトップ画面から、

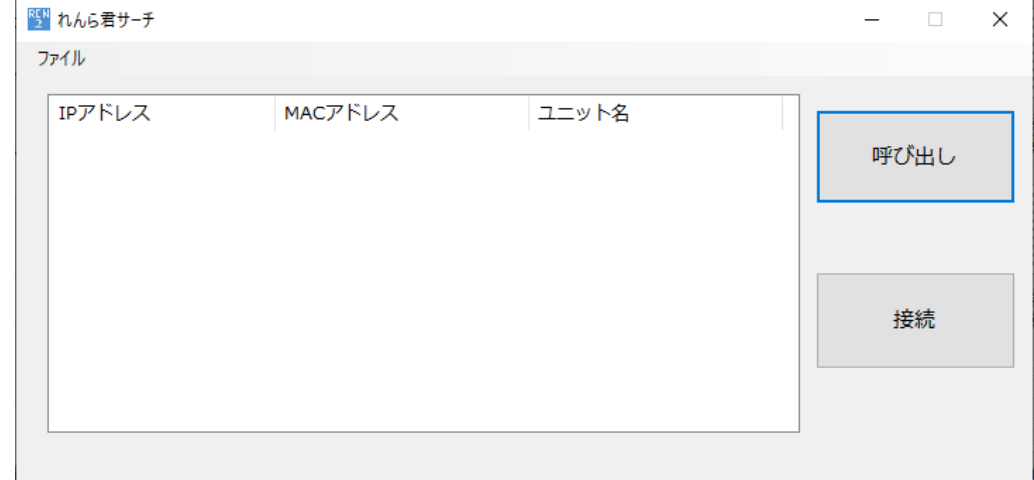

「れんら君サーチ」をクリックすると、以下の画面が開きます。

「呼び出し」をクリックすると、れんら君探索を開始します。

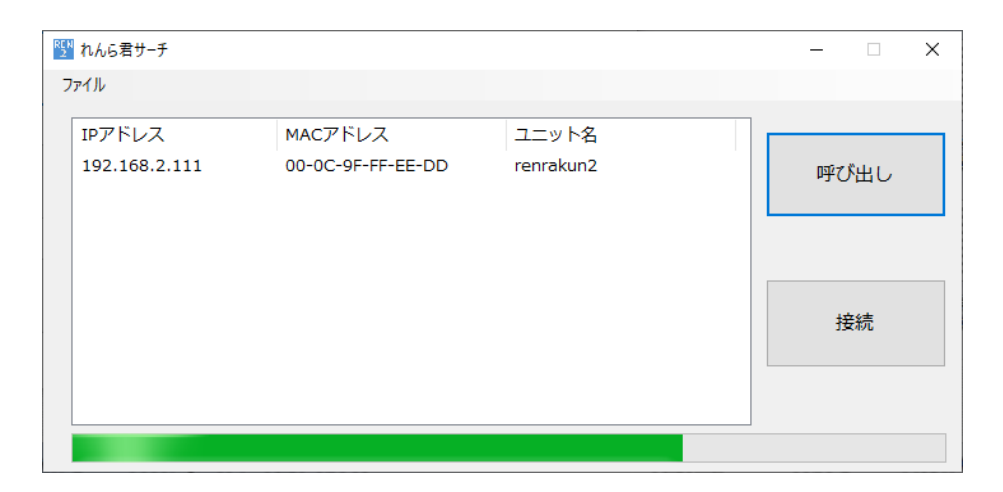

進捗バーが進み、中央のリストに探索で見つかったれんら君が表示されます。

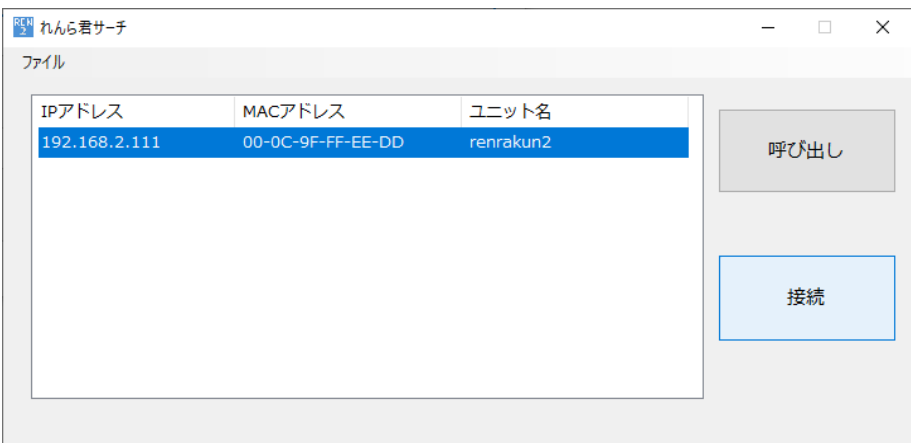

接続したいれんら君をクリックして選択し、「接続」をクリックします。

| $\leftarrow$ $\rightarrow$ $\mathbb{C}$ $\otimes$ 192.168.2.111/index.html |                   |  |
|----------------------------------------------------------------------------|-------------------|--|
| NKE Humanized Automation                                                   |                   |  |
| <b>HOME</b>                                                                | <b>HOME</b>       |  |
| SMTPサーバー設定                                                                 |                   |  |
| テストメール送信                                                                   | バージョン番号: 01.01    |  |
| 入力0設定                                                                      | ユニット型式: UNC-RP51A |  |
| 入力1設定                                                                      |                   |  |
| 出力設定                                                                       |                   |  |
| KeepAliveメール設定                                                             |                   |  |
| 有線ネットワーク設定                                                                 |                   |  |
| システム設定                                                                     |                   |  |
| 設定内容のインポート/エクスポート                                                          |                   |  |
| 設定反映                                                                       |                   |  |

既定のブラウザが起動し、設定画面が起動します。

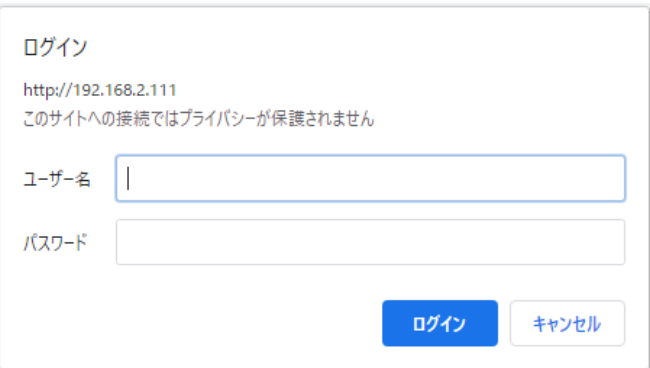

※ 初回、設定画面へのアクセス時に認証パスワードの入力を求められます。

工場出荷時設定では、

ユーザー名 :root パスワード :root

に設定されていますので、入力して設定画面へアクセスしてください。

なお、パスワードは「システム設定」で変更可能です。

# <span id="page-19-0"></span>**4-3 設定を行う**

設定画面へアクセスできましたら、画面左部、または上部のメニュー項目をクリックすることにより、

各設定画面が開きます。

以下に、項目ごとの設定内容を説明します。

# <span id="page-19-1"></span>**4-3-1 HOME**

本体のファームウェアバージョンのや型式の確認ができます。

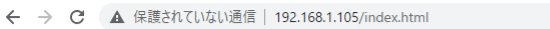

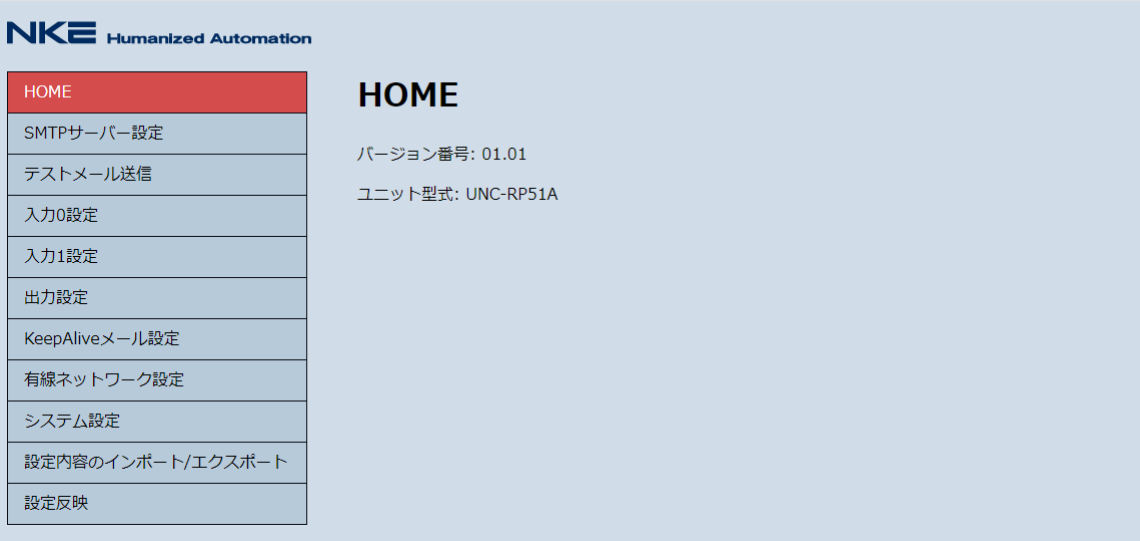

バージョン番号:ファームウェアのバージョンです

ユニット型式 :本製品の型式です

# <span id="page-20-0"></span>**4-3-2 SMTP サーバー設定**

E メールを送信するための SMTP サーバー設定を行います。

← → C ▲ 保護されていない通信 | 192.168.1.105/smtp.html

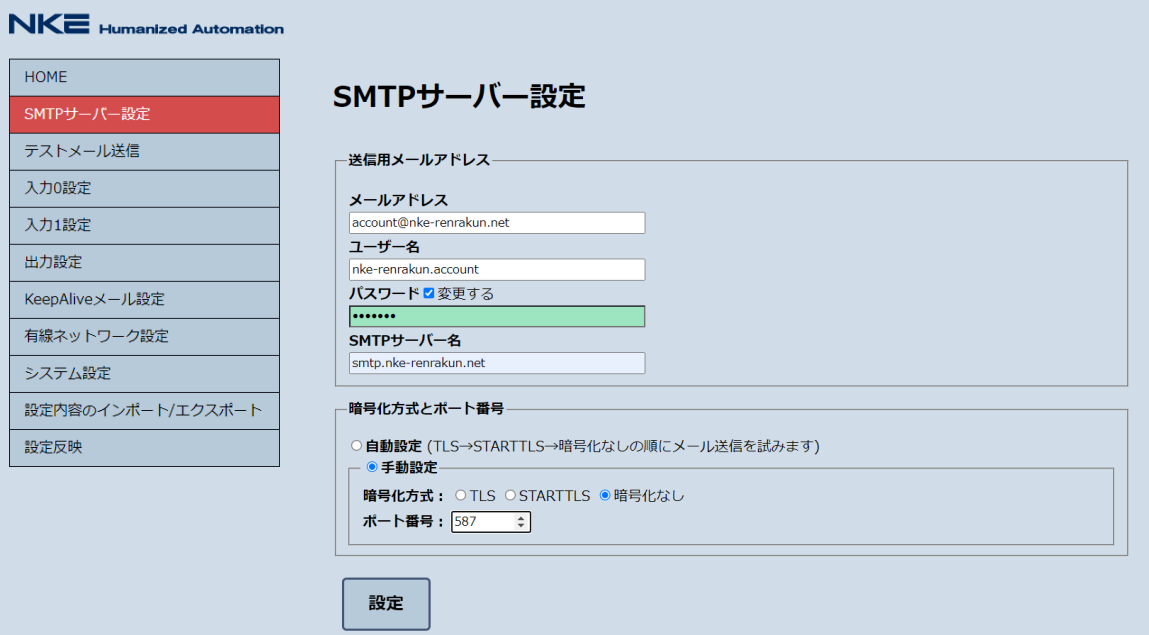

- メールアドレス :れんら君用のメールアドレスを入力します **※**
- ユーザー名 :れんら君用のメールアカウント名を入力します
- パスワード :れんら君用のメールパスワードを入力します
- SMTP サーバー名 : SMTP サーバーを入力します
- 暗号化方式 :暗号化の種類を選択します
- ポート設定 :SMTP サーバーのポート番号を入力します

※ 暗号化方式とポート番号が不明な場合は、自動設定にすることで送信可能な設定を自動で 選択します。

入力が完了したら、「設定」をクリックしてください。

※移動体通信事業者のキャリアメールやログインに 2 段階認証が必要なサービスの メールアカウントは使用できません。

# <span id="page-21-0"></span>**4-3-3 テストメール送信**

SMTP サーバー設定が正しくできているかを確認するために、実際に機器からメールを送信します。

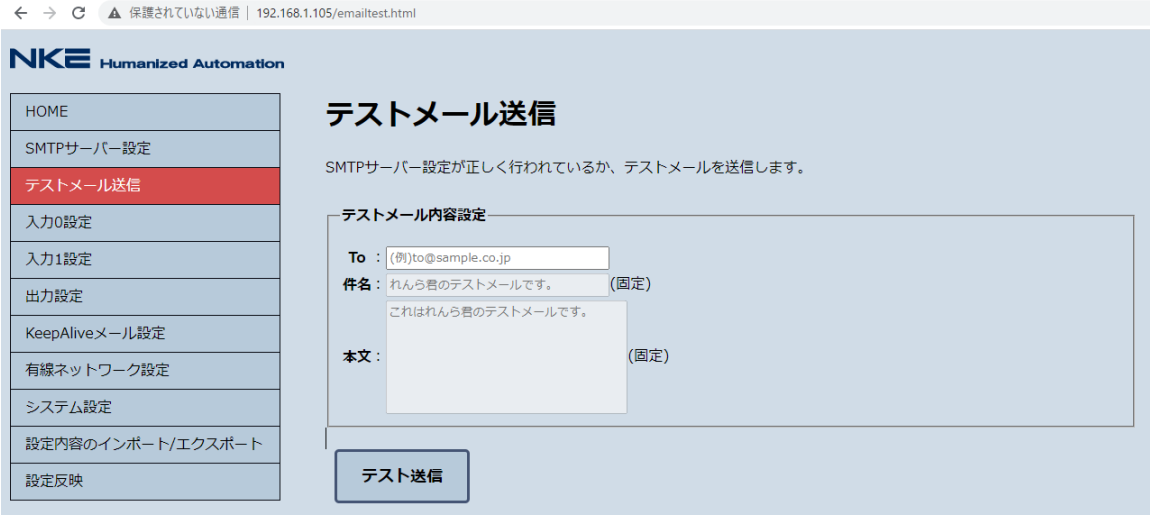

To: テストメールを受信確認可能なメールアドレスを入力してください

複数の端末で確認したい場合は、メールアドレスの間を「,」(カンマ)で区切って入力してください。

例) to 1@testmail.com,to 2@testmail.com

「テスト送信」をクリックすると、実際にメールが送信され、結果が画面に表示されます。

テスト送信が成功した場合、以下のような表示になります。

```
メール送信完了しました。メール受信箱を確認してください。
暗号化方式: TLS
ポート番号: 465
```
テスト送信が失敗した場合、以下のような表示になります。

メール送信に失敗しました。SMTPサーバー設定またはネットワーク設定を見直してください。

失敗の原因として、可能性の高いものは、

- ・ SMTP サーバー設定が正しくできていない
- ・ ネットワーク設定が正しくできていない
- ・ ネットワーク環境が正しく構築できていない

などです。 設定やネットワーク環境をもう一度、ご確認ください。

# <span id="page-22-0"></span>**4-3-4 入力0(1)設定**

入力 ON メール、入力 OFF メールを送信する条件、および出力する条件を設定します。

入力は独立して機能しますので、「入力 0 設定」、「入力 1 設定」にてそれぞれ設定します。

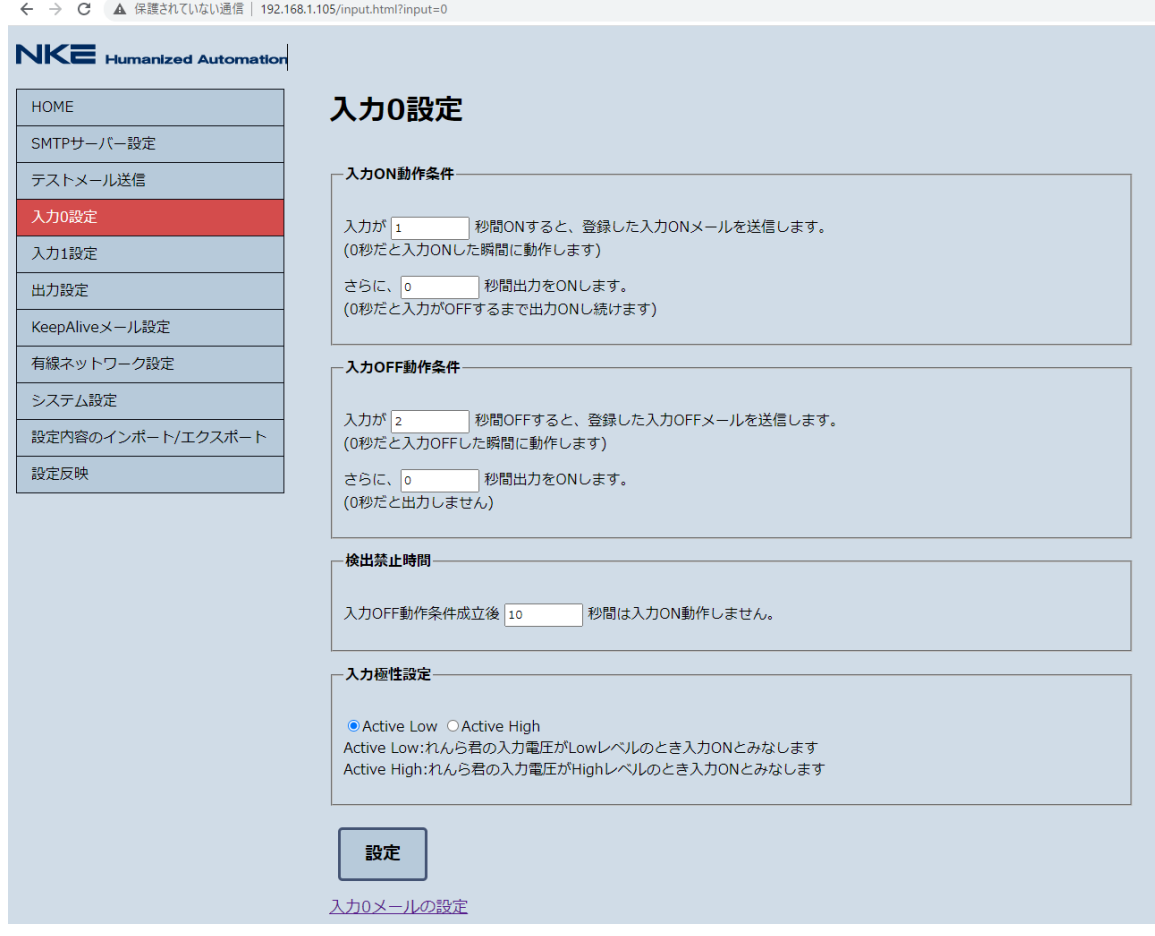

入力 ON 動作条件 : 入力が何秒間 ON したら、入力 ON メールを送信するか、

また出力を何秒 ON させるかを入力します(0~36000 秒)

入力 OFF 動作条件 : 入力が何秒 OFF したら入力 OFF メールを送信するか、

また出力を何秒 ON させるかを入力します(0~36000 秒)

- 検出禁止時間 :入力 OFF 動作後、再び入力 ON 動作が可能になるまでの時間を 入力します
- 入力極性設定 : Active Low か、Active High を選択します
- ※ Active Low は、入力電圧が Low(6V 以下)の時 ON とみなし、

Active High は、入力電圧が High(18V 以上)の時 ON とみなします。

入力が完了したら、「設定」をクリックしてください。

画面下部の「入力 0(1)メールの設定」をクリックすると、送信するメールの宛先や、本文を設定す る画面が開きます。

# <span id="page-23-0"></span>**4-3-5 入力0(1)メール設定**

送信するメールの宛先や、本文を設定します。

メールは「入力 ON メール」、「入力 OFF メール」それぞれ3通まで登録できます。

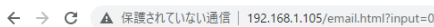

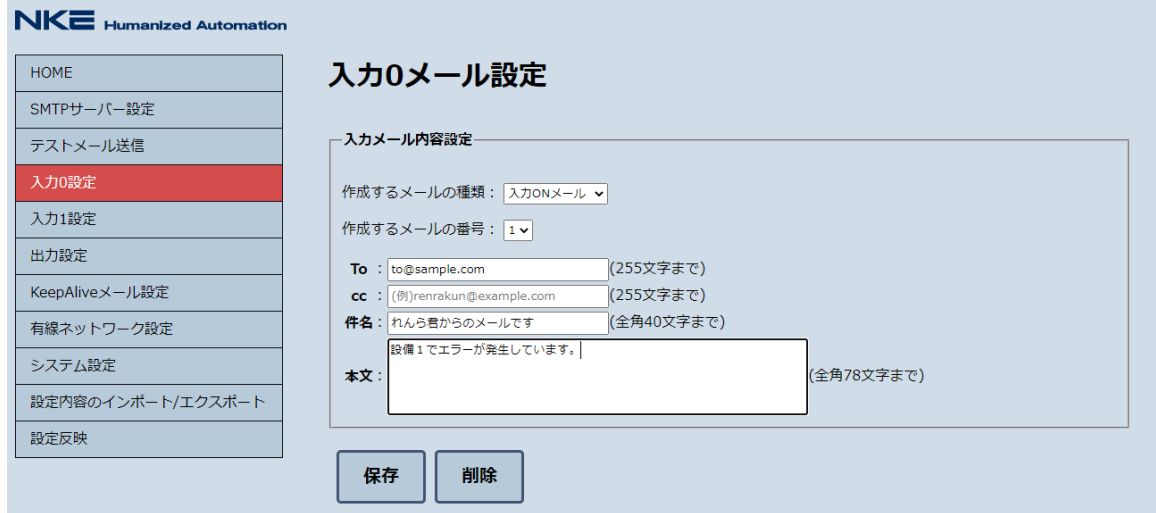

作成するメールの種類 : 入力 ON メールか、入力 OFF メールを選択します

- 作成するメール番号 : 1、2、3のいずれかを選択します
- To :メール送信先 To アドレスを入力します(255 文字まで)
- Cc :メールの送信先 Cc アドレスを入力します(255 文字まで)
- ※ To、Cc に複数の宛先を入力したい場合、メールアドレスの間を「,」(カンマ)で区切って

入力してください。

- 件名 :メールの件名を入力します(40 文字まで)
- 本文 : メールの本文を入力します(78 文字まで)

入力が完了したら、「保存」をクリックしてください。

「作成するメールの種類」、「作成するメールの番号」を変更すると、そのメール内容を自動で読み 込み、画面が更新されます。

「削除」をクリックすると選択されているメール種類、メール番号に登録されているメールの内容を 削除します。

# <span id="page-24-0"></span>**4-3-6 出力設定**

出力の極性を設定します。

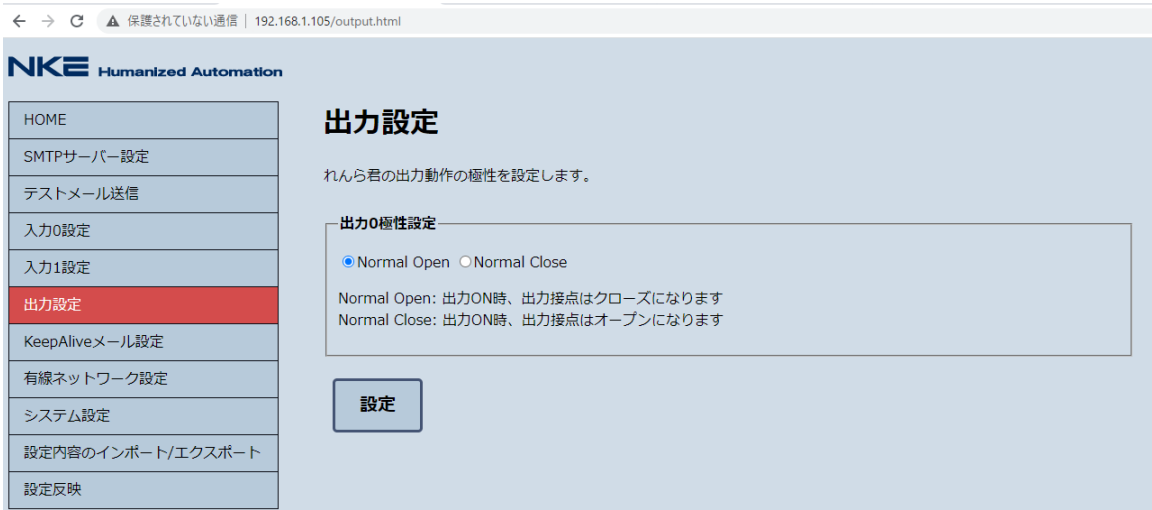

出力極性設定 :Normal Open か、Normal Close を選択します

※ Normal Open は出力 ON 時「OT+」と「OT-」間が導通し、

Normal Close は出力 OFF 時「OT+」と「OT-」間が導通します。

出力条件については「入力 0(1)設定」で行います。

# <span id="page-25-0"></span>**4-3-7 KeepAlive メール設定**

Keep Alive メール機能の設定を行います。

Keep Alive メール機能とは、本体の動作や通信状態が正常であることを確認するために、

設定した日にちが経過するごとに 指定の宛先へメールを送信する機能です。

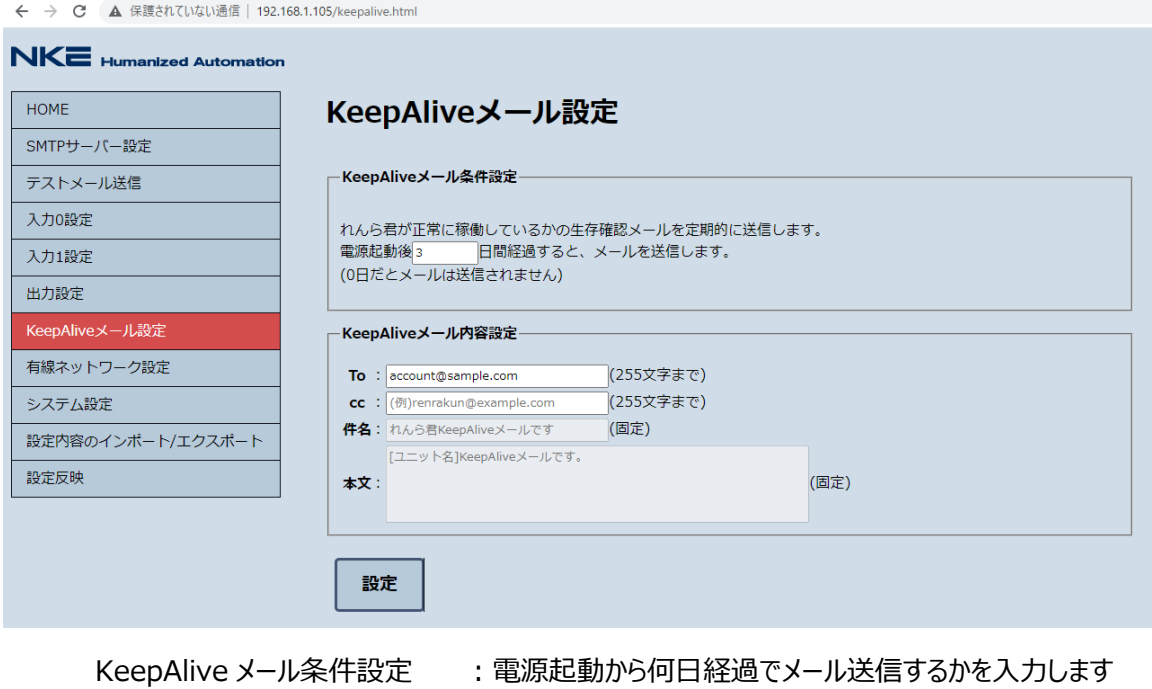

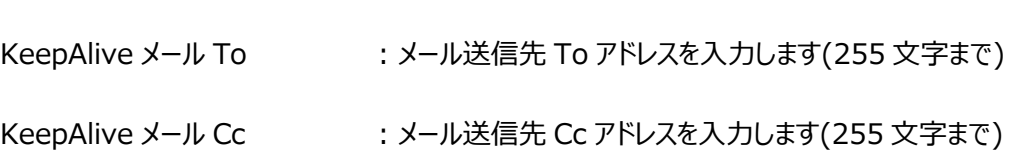

# <span id="page-26-0"></span>**4-3-8 有線ネットワーク設定**

IP アドレスなどのネットワークに関する設定を行います。

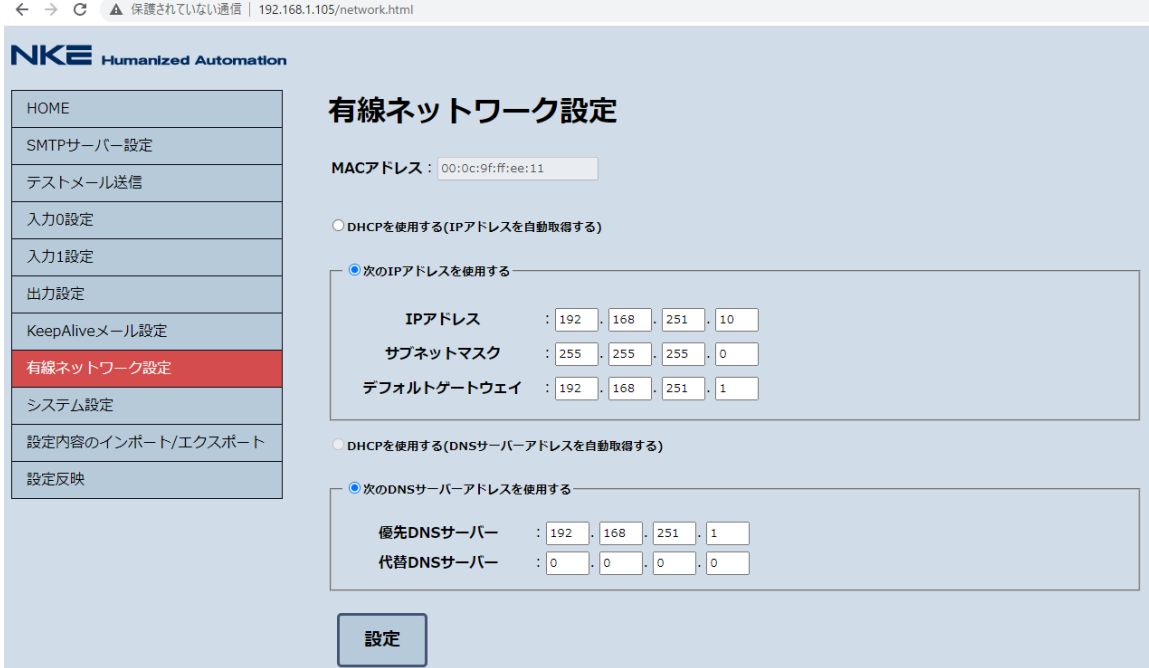

DHCP 設定(IP) : IP アドレスを DHCP サーバーから自動で取得するか、

手動で設定するかをチェックボックスで選択します

- IP アドレス :IP アドレスを入力します
- サブネットマスク :サブネットマスクを入力します
- デフォルトゲートウェイ : ゲートウェイの IP アドレスを入力します
- DHCP 設定(DNS) : DNS サーバーの IP アドレスを DHCP サーバーから自動で取得

するか、手動で設定するかをチェックボックスで選択します

- 優先 DNS サーバー :DNS サーバーの IP アドレスを入力します
- 代替 DNS サーバー :優先 DNS を補完する DNS サーバーの IP アドレスを入力します

<span id="page-27-0"></span>**4-3-9 システム設定**

れんら君サーチで表示されるユニットの名称や、設定画面にアクセスする際に必要なパスワードの

設定を行います。

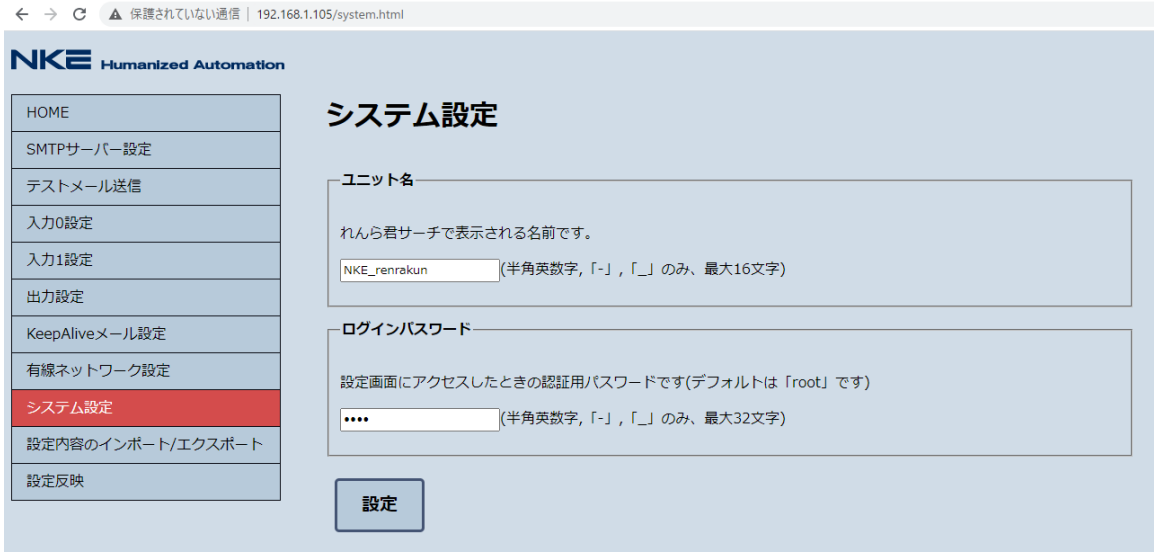

ユニット名 :ユニット名を入力します(16 文字まで)

※ ユニット名は、れんら君サーチでの表示、Keepalive メールの本文に使用されます。

ログインパスワード:設定画面へアクセスする際の、ログインパスワードを入力します(32 文字まで)

# <span id="page-28-0"></span>**4-3-10 設定内容のインポート/エクスポート**

れんら君に設定した内容のコピーやバックアップが可能です。

※ この機能は、インポート先とエクスポート先のれんら君の型式とファームウェアバージョンが

一致していないと使用できませんのでご注意ください。

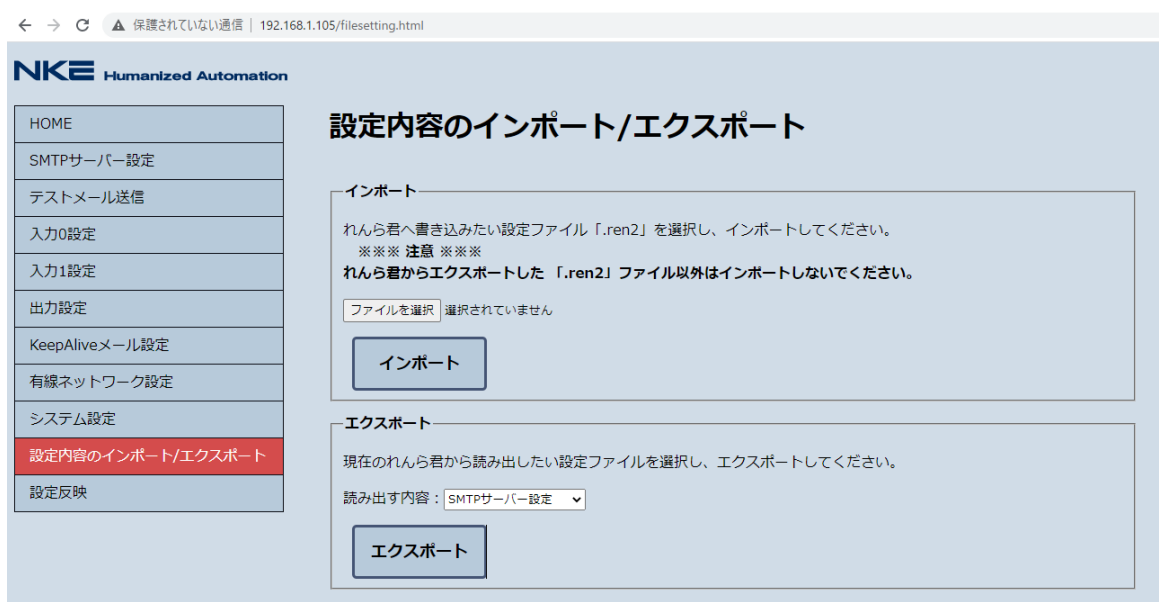

インポート :れんら君からエクスポートした設定ファイルの内容をインポートします。

「ファイルを選択」をクリックすると、ファイルダイアログが開くので、れんら君からエクスポート

した「.ren2」ファイルを選択します。

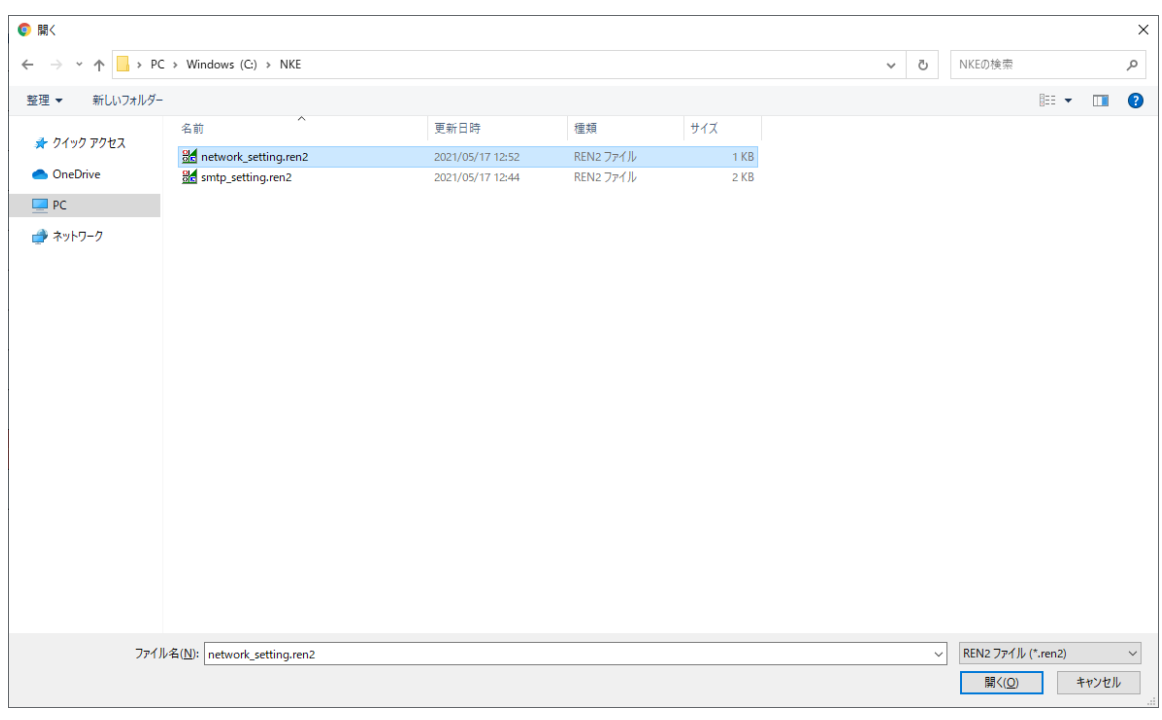

ファイルを選択 network\_setting.ren2

選択しますと、「ファイルを選択」の右にインポートするファイル名が表示されますので、

その状態で、「インポート」をクリックすると、れんら君に選択したファイルの設定内容が

反映されます。

エクスポート : れんら君に設定されている内容をファイルとしてエクスポートします。

「読み出す内容」から、読み出したい設定内容を選択します。

※ 一部の設定は読み出せません。

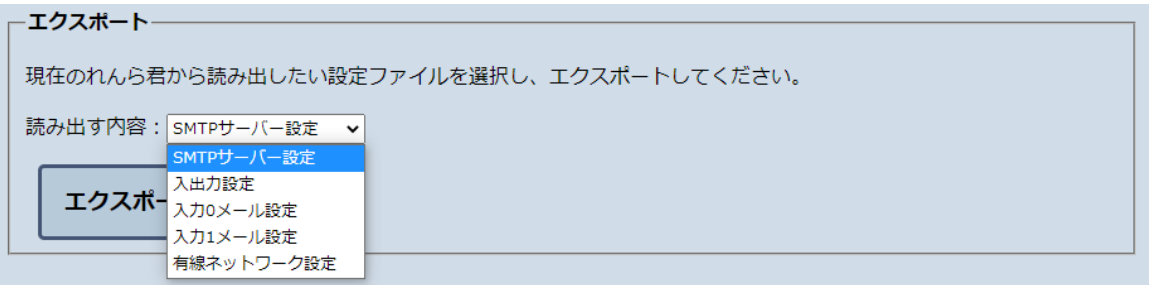

「エクスポート」をクリックすると、ブラウザのダウンロードダイアログが開き、設定ファイルが

ダウンロードされます。

# <span id="page-30-0"></span>**4-3-11 設定反映**

れんら君では、各設定画面で入力、保存したすべての設定内容は再起動を行わないと反映され ません。

※ 「メールテスト送信」のみ、再起動なしで入力された SMTP 設定情報を使用して動作します。

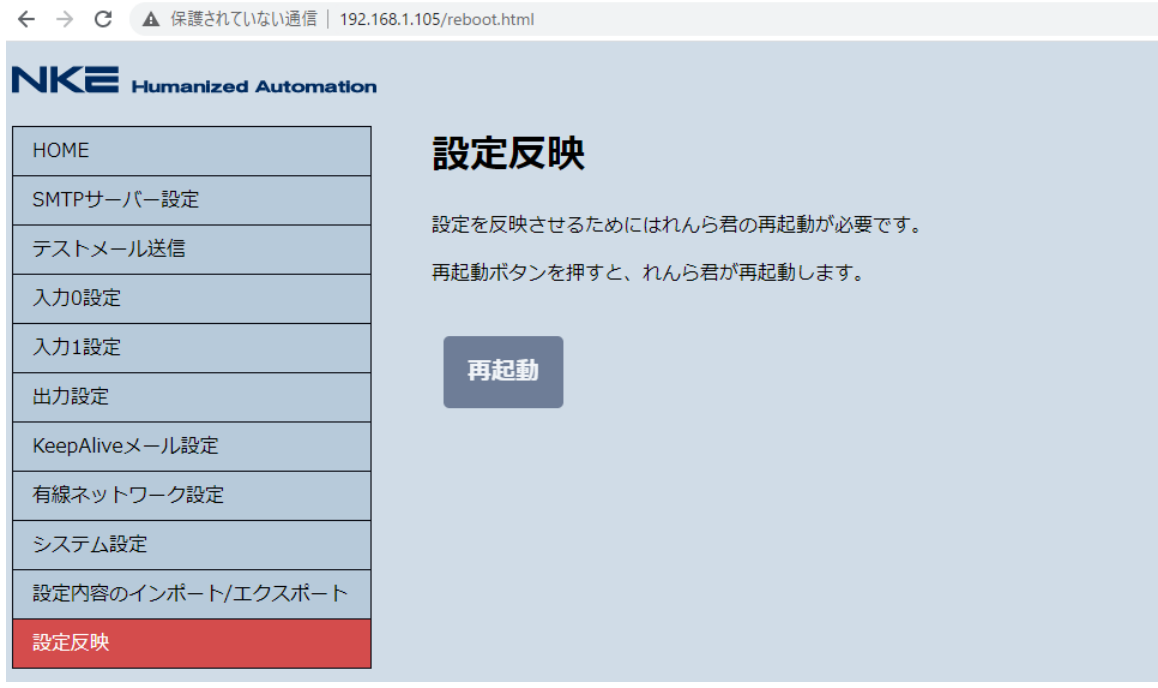

「再起動」をクリックすると、れんら君が再起動します。

再起動すると、PWR LED が赤点灯になり、その後正常起動すれば緑点灯状態となります。

この際、ブラウザ上でのれんら君設定画面との接続が途切れますので、れんら君正常起動後に

再びブラウザ画面を更新しアクセスし直してください。

# <span id="page-31-0"></span>**5 れんら君2管理ツールの詳細機能**

れんら君2管理ツールには3つの機能があります。

それぞれの説明をよく読み、ご使用ください。

インストール方法については、「4-1 設定ソフトのインストール」を参照ください。

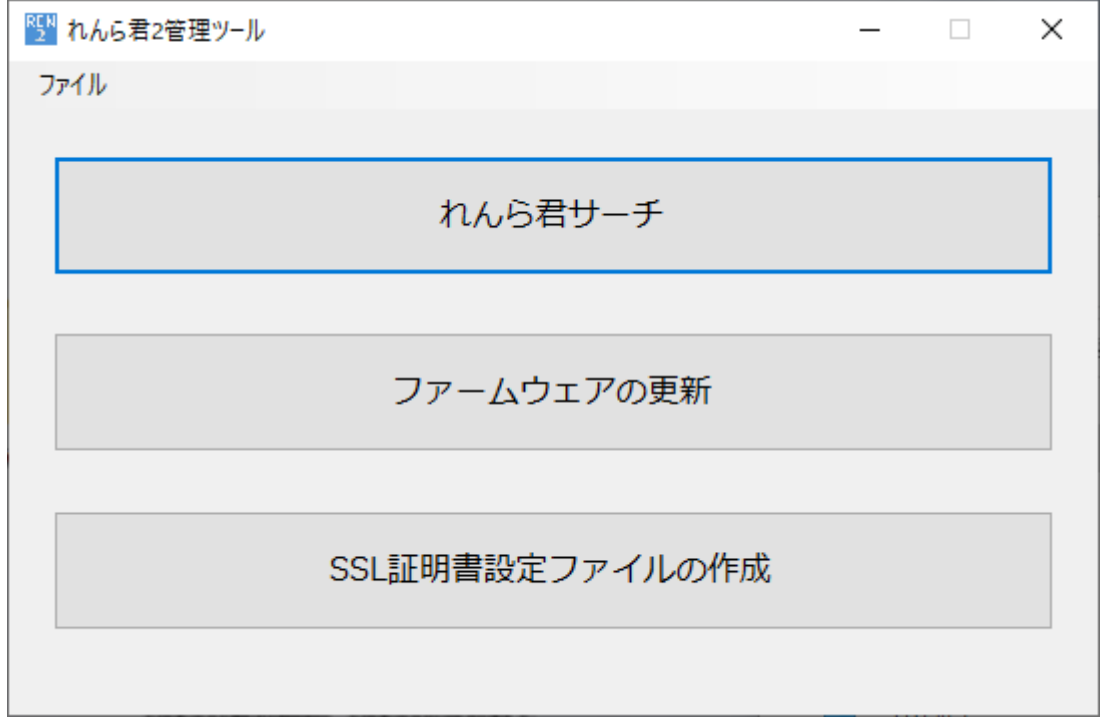

# <span id="page-31-1"></span>**5-1 れんら君サーチ**

れんら君サーチは、ネットワークに接続されたれんら君を探索し、IP アドレスを取得するソフトになり

ます。

トップ画面から「れんら君サーチ」をクリックすると、以下の画面が開きます。

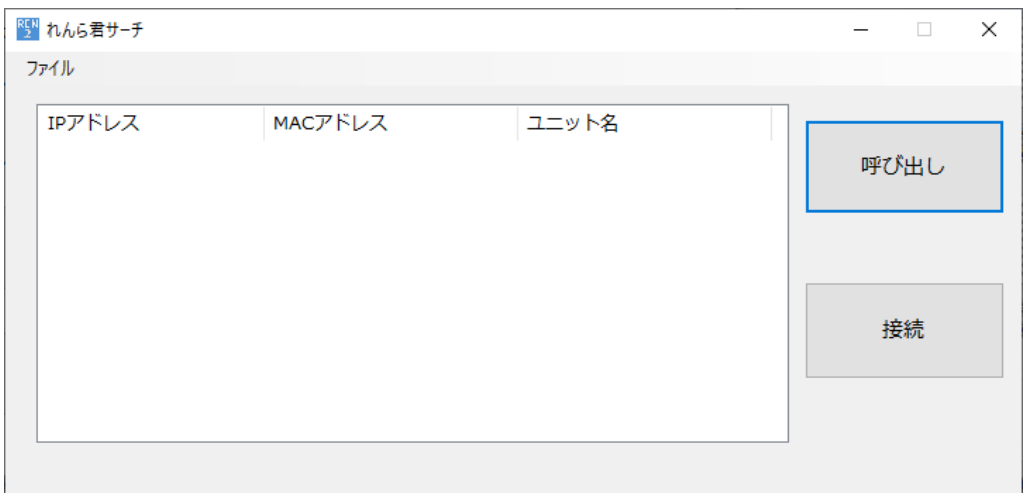

「呼び出し」をクリックすると、れんら君探索を開始します。

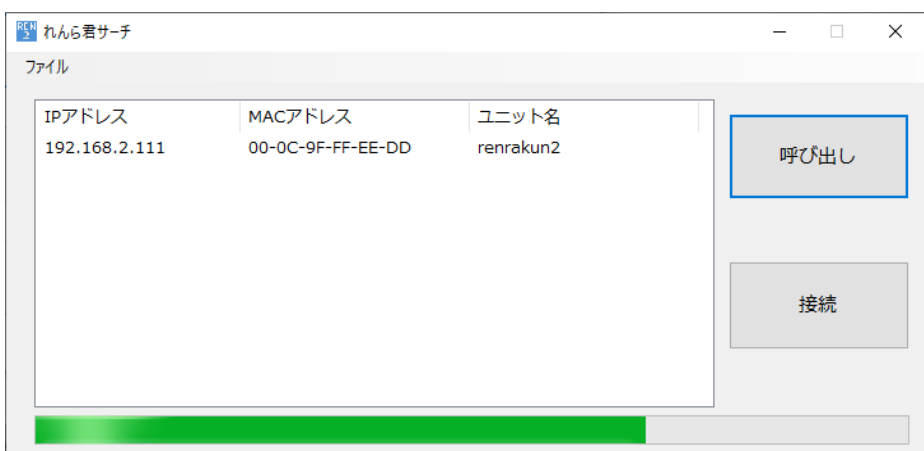

進捗バーが進み、中央のリストに探索で見つかったれんら君が表示されます。

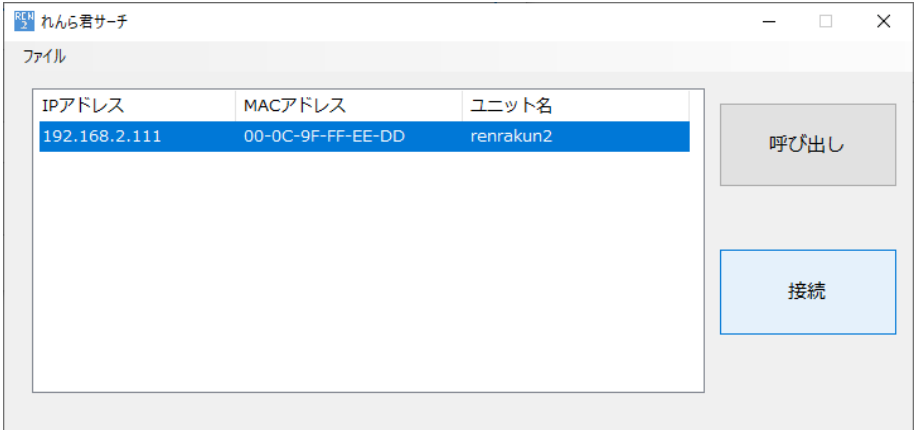

接続したいれんら君をクリックして選択し、「接続」をクリックします。

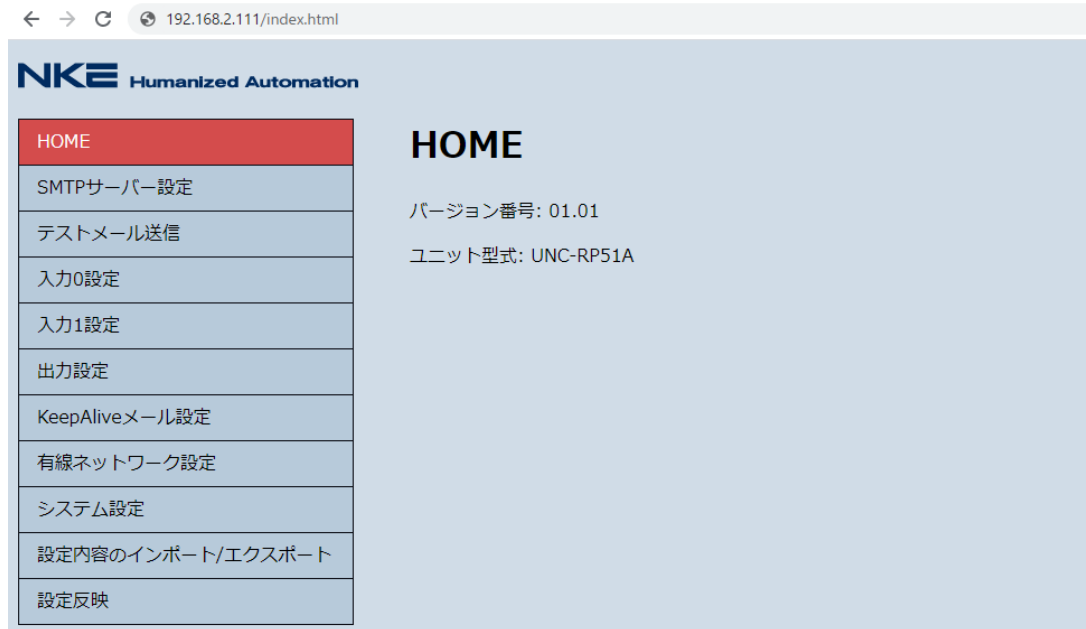

既定のブラウザが起動し、設定画面が起動します。

設定項目の詳細に関しては、「4-3 設定を行う」を参照ください。

# <span id="page-33-0"></span>**5-2 ファームウェアの更新**

れんら君はリリース後の機能の向上や不具合の修正などのためにファームウェアを更新する機能を

備えています。

ファームウェアの更新は、本ソフトウェアを用いて手動で行います。

※ ファームウェアの更新作業は、誤った操作を行うと、故障の原因になりますので、手順を良く理

解した上で行ってください。また、必要のない場合はこの操作は行わないようにしてください。

# <span id="page-33-1"></span>**5-2-1 ファームウェアファイルを入手する**

れんら君のファームウェアファイルを NKE ホームページよりダウンロードします。

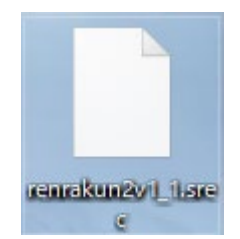

# <span id="page-34-0"></span>**5-2-2 れんら君をファームウェア更新モードにする**

れんら君の設定画面の URL 入力欄に

http://[IP アドレス]/rrk\_firm\_update.html ([IP アドレス]はれんら君の IP アドレス) と打ち込んで、ファームウェア更新モード移行画面へアクセスします。

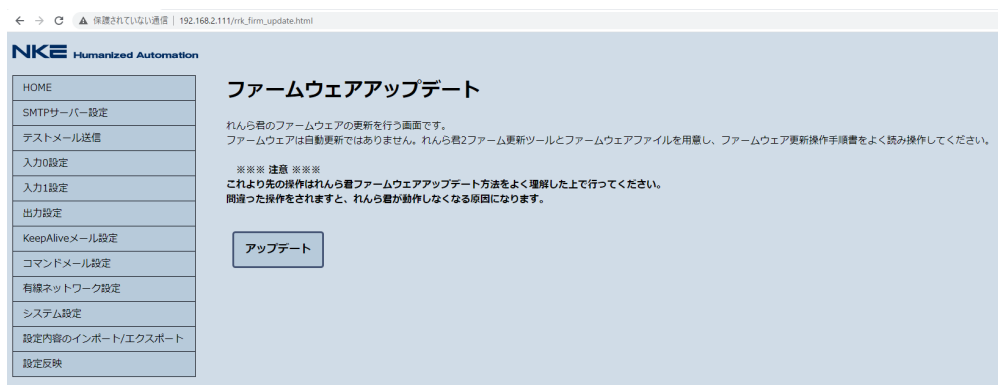

「アップデート」をクリックし、れんら君をファームウェア更新モードにします。

ファームウェア更新モードになると、れんら君本体の PWR\_LED が緑点滅状態になります。

# <span id="page-34-1"></span>**5-2-3 ファームウェアを更新する**

トップ画面から「ファームウェアの更新」をクリックすると、以下の画面が開きます。

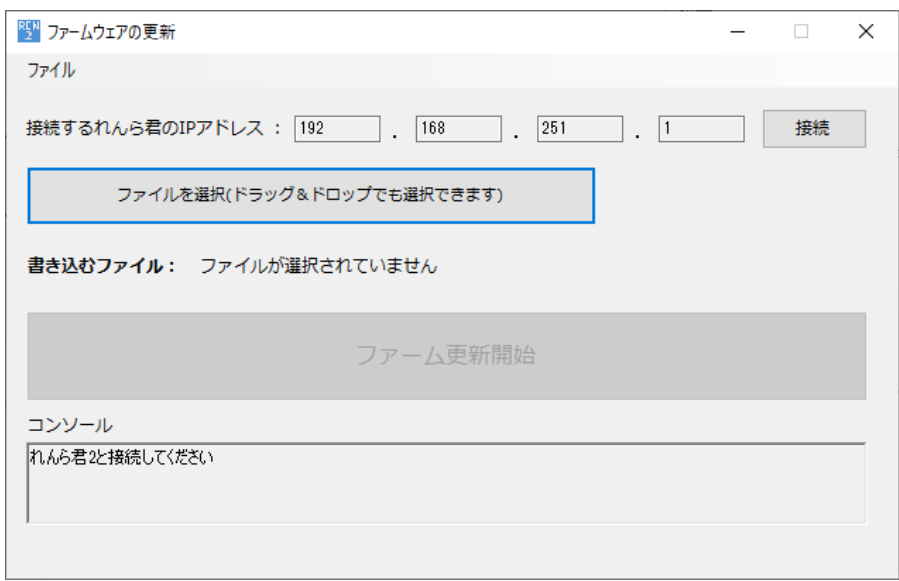

「接続」クリックし、ファームウェア更新状態のれんら君と接続します。

※ 接続できない場合は、パソコンの IP アドレスの設定をご確認ください。

ファームウェア更新モードのれんら君の IP アドレスは「192.168.251.1/24」になります。

通常、機器同士がネットワーク通信を行うためには、IP アドレスのセグメントが一致している必要が あります。

パソコンの IP アドレス設定を、

IP アドレス :192.168.251.x (x は 2~254 の数字) サブネットマスク :255.255.255.0

に変更後、再度お試しください。

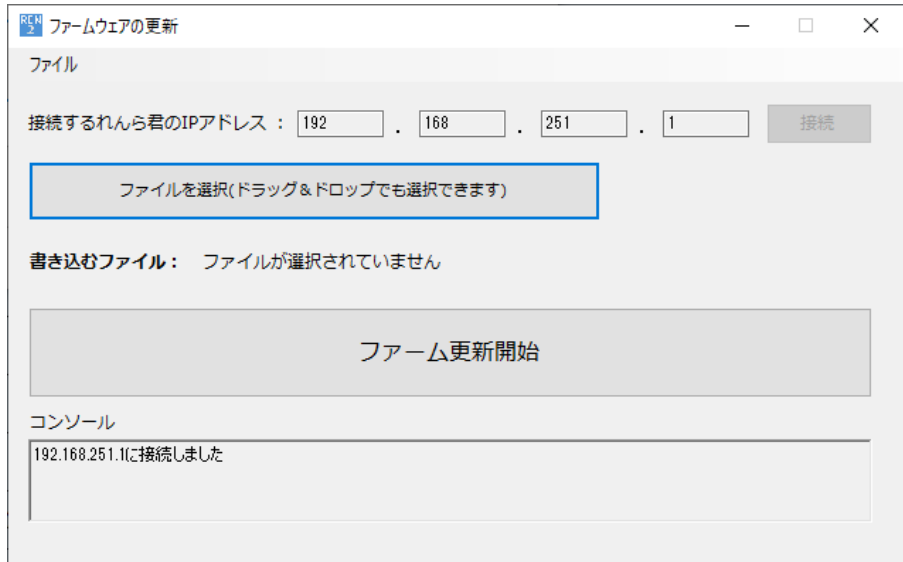

「ファイルを選択」をクリック、またはファイルをボタン上へドラッグ&ドロップし、

先ほどダウンロードしたれんら君ファームウェアファイルを選択します。

すると、「書き込むファイル」の欄にファイルのディレクトリが表示されますのでご確認ください。

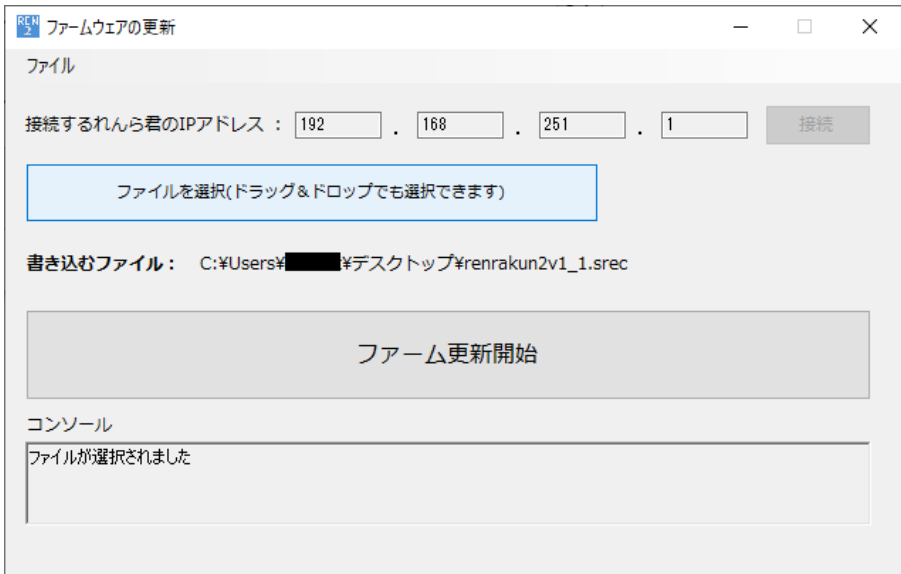

「ファームウェア更新開始」をクリックします。

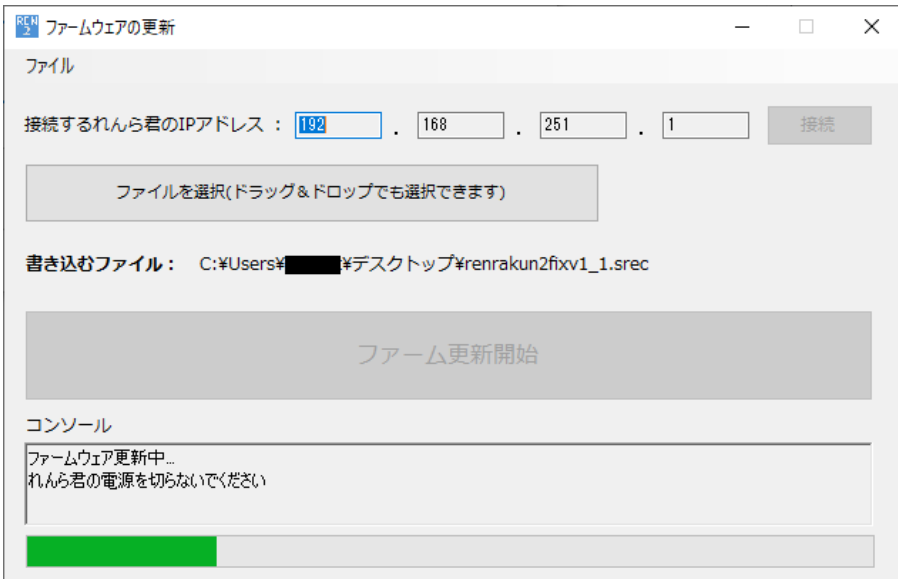

進捗バーが進み、ファームウェア更新が開始されます。

更新中は、れんら君の電源や LAN ケーブルを抜かないようにご注意ください。

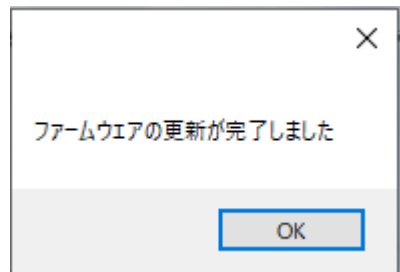

進捗バーが最後まで進み、更新が完了すれば、上記のような表示が出ます。

その後、れんら君は自動的に再起動し、新しいファームウェアで動作を開始します。

ファームウェアの更新作業でエラーが起こると、れんら君本体の PWR LED が赤点滅状態になりま す。れんら君の電源を再起動して、もう一度最初からお試しください。

#### <span id="page-37-0"></span>**5-3 SSL 証明書設定ファイルの作成**

れんら君のメール送信/受信機能で暗号化(SSL/TLS)通信を利用するためには、ルート証明 書や中間証明書(以下、証明書)が必要になります。

れんら君には、デフォルトでいくつかの証明書がインストールされていますが、使用されるメールサーバ ーによっては、デフォルトの証明書では暗号化通信を利用できないことがあります。

その場合、本ソフトウェアを用いて、使用されるサーバーの証明書をインストールすることができます。

証明書のインストールには、下記のような

----BEGIN CERTIFICATE----から始まり、----END CERTIFICATE----で終わるテキスト

を用意してください。

下記の例は、「Security\_Communication\_RootCA2」証明書の中身です。

-----BEGIN CERTIFICATE-----

MIIDdzCCAl+gAwIBAgIBADANBgkqhkiG9w0BAQsFADBdMQswCQYDVQQGEwJKUDEl MCMGA1UEChMcU0VDT00gVHJ1c3QgU3lzdGVtcyBDTy4sTFRELjEnMCUGA1UECxMe U2VjdXJpdHkgQ29tbXVuaWNhdGlvbiBSb290Q0EyMB4XDTA5MDUyOTA1MDAzOVoX DTI5MDUyOTA1MDAzOVowXTELMAkGA1UEBhMCSlAxJTAjBgNVBAoTHFNFQ09NIFRy dXN0IFN5c3RlbXMgQ08uLExURC4xJzAlBgNVBAsTHlNlY3VyaXR5IENvbW11bmlj YXRpb24gUm9vdENBMjCCASIwDQYJKoZIhvcNAQEBBQADggEPADCCAQoCggEBANAV OVKxUrO6xVmCxF1SrjpDZYBLx/KWvNs2l9amZIyoXvDjChz335c9S672XewhtUGr zbl+dp+++T42NKA7wfYxEUV0kz1XgMX5iZnK5atq1LXaQZAQwdbWQonCv/Q4EpVM VAX3NuRFg3sUZdbcDE3R3n4MqzvEFb46VqZab3ZpUql6ucjrappdUtAtCms1FgkQ hNBqyjoGADdH5H5XTz+L62e4iKrFvlNVspHEfbmwhRkGeC7bYRr6hfVKkaHnFtWO ojnflLhwHyg/i/xAXmODPIMqGplrz95Zajv8bxbXH/1KEOtOghY6rCcMU/Gt1SSw awNQwS08Ft1ENCcadfsCAwEAAaNCMEAwHQYDVR0OBBYEFAqFqXdlBZh8QIH4D5cs OPEK7DzPMA4GA1UdDwEB/wQEAwIBBjAPBgNVHRMBAf8EBTADAQH/MA0GCSqGSIb3 DQEBCwUAA4IBAQBMOqNErLlFsceTfsgLCkLfZOoc7llsCLqJX2rKSpWeeo8HxdpF coJxDjrSzG+ntKEju/Ykn8sX/oymzsLS28yN/HH8AynBbF0zX2S2ZTuJbxh2ePXc okgfGT+Ok+vx+hfuzU7jBBJV1uXk3fs+BXziHV7Gp7yXT2g69ekuCkO2r1dcYmh8 t/2jioSgrGK+KwmHNPBqAbubKVY8/gA3zyNs8U6qtnRGEmyR7jTV7JqR50S+kDFy 1UkC9gLl9B/rfNmWVan/7Ir5mUf/NVoCqgTLiluHcSmRvaS0eg29mvVXIwAHIRc/ SjnRBUkLp7Y3gaVdjKozXoEofKd9J+sAro03 -----END CERTIFICATE-----

# <span id="page-38-0"></span>**5-3-1 証明書ファイルを作成する**

トップ画面から「SSL 証明書設定ファイルの作成」をクリックすると、以下の画面が開きます。

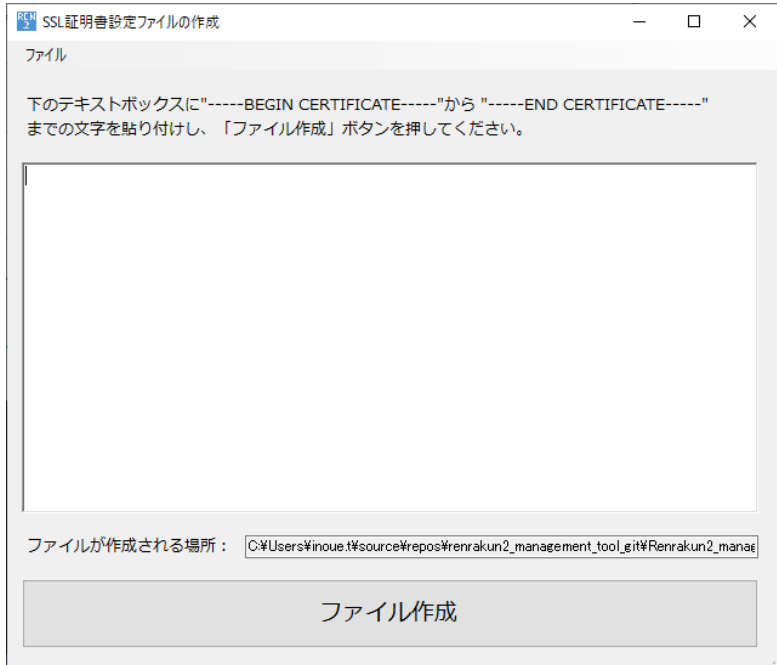

インストールする証明書ファイルの、

----BEGIN CERTIFICATE----から後と、----END CERTIFICATE---の前までのテキストを

テキスト入力に貼り付け、「ファイル作成」をクリックします。

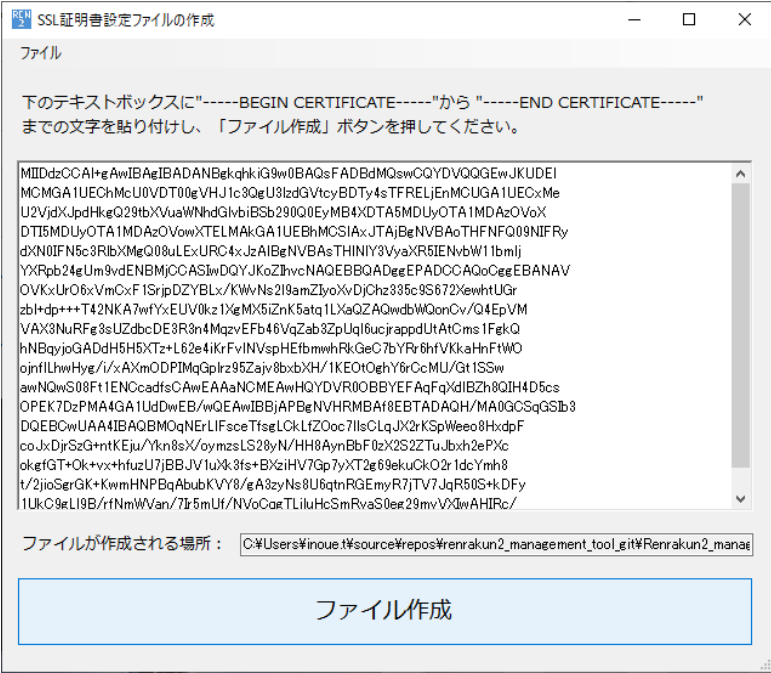

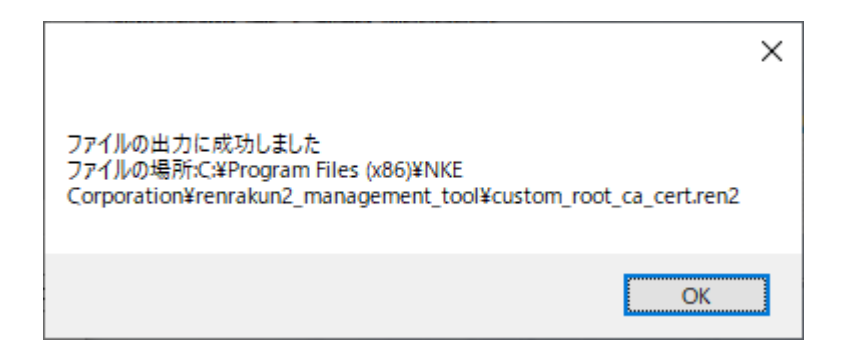

上記の表示が出れば、証明書ファイルの作成は完了です。

設定ファイルは、本ソフトウェアのインストール先フォルダに出力されます。

管理者権限がない場合は、「ファイルの出力に成功しました」と表示されてもファイルが出力されま

せん。デスクトップなどに出力先を変更してください。

もしも、下記のようなメッセージが表示された場合は、テキスト入力欄に貼り付けた文字列内に

「----BEGIN CERTIFICATE----」または「----END CERTIFICATE---」が含まれていること が原因です。

その場合は、「続行」または「×」をクリックして、前記の文字列をテキスト入力欄から削除してから

「ファイル作成」をクリックしてください。

「終了」をクリックした場合は、トップ画面の「SSL 証明書設定ファイルの作成」をクリックして作成画

面を出し、前記の文字列をテキスト入力欄から削除してから「ファイル作成」をクリックしてください。

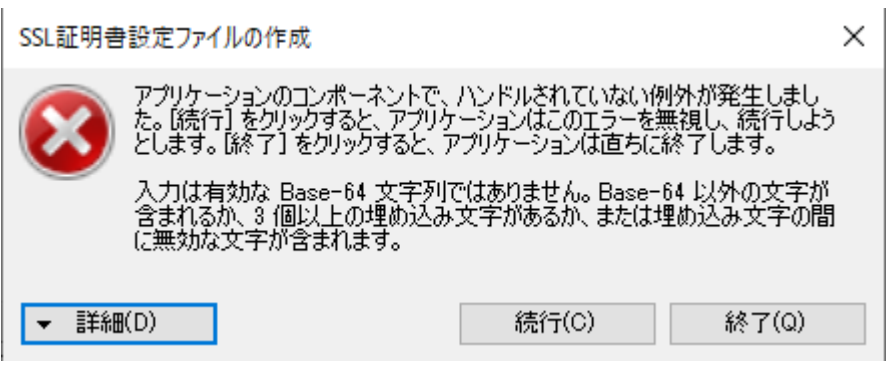

<span id="page-41-0"></span>**5-3-2 証明書ファイルをれんら君にインストールする**

続いて、れんら君の設定画面にアクセスし、左のメニューから「設定内容のインポート/エクスポート」 をクリックします。

NKE Humanized Automation HOME 設定内容のインポート/エクスポート SMTPサーバー設定 -<br>テストメール送信 インポートー れんら君へ書き込みたい設定ファイル「.ren2」を選択し、インボートしてください。 入力0設定 ※※※ 注意 ※※※<br>れんら君からエクスポートした 「.ren2」ファイル以外はインポートしないでください。 入力1設定 ファイルを選択 選択されていません 出力設定 KeepAliveメール設定 インポート 有線ネットワーク設定 ┌ エクスポート システム設定 現在のれんら君から読み出したい設定ファイルを選択し、エクスポートしてください。 設定内容のインポート/エクスポート 読み出す内容: SMTPサーバー設定 v 設定反映 エクスポート

インポート欄の、「ファイルを選択」をクリックし、先ほど出力した設定ファイルを選択します。

ファイル名が表示されたら、「インポート」をクリックします。

設定を保存しました。 設定を実機に反映させるためには、再起動をしてください。

上記の表示が出れば、証明書ファイルのインポートは成功です。

れんら君の電源を再起動してから、暗号化通信をお試しください。

# <span id="page-42-0"></span>**5-3-3 証明書ファイルを取得する(参考)**

証明書ファイルのテキスト取得が容易ではない場合、OpenSSL コマンドラインツール

[\(https://www.openssl.org/\)](https://www.openssl.org/)を用いると便利です。

# <span id="page-42-1"></span>**5-3-3-1 OpenSSL のインストール**

下記サイトなどから Win32/Win64 OpenSSL v1.\* Light をダウンロードし、インストール

します。

<https://slproweb.com/products/Win32OpenSSL.html>

インストールが完了したら、コマンドプロンプトから作業を行うために、PATH を通します。

Windows10 の場合は以下の手順で PATH を通すことができます。

[コントロールパネル]→[システム]→[システムの詳細設定]→[環境変数]→

システム環境変数の Path を選択→[編集]

OpenSSL をインストールしたフォルダ(例:C:\Program Files\OpenSSL-Win64\bin)

を追加。

次に、コマンドプロンプトを起動し、「openssl」と入力し、実行できれば使用準備は完了です。

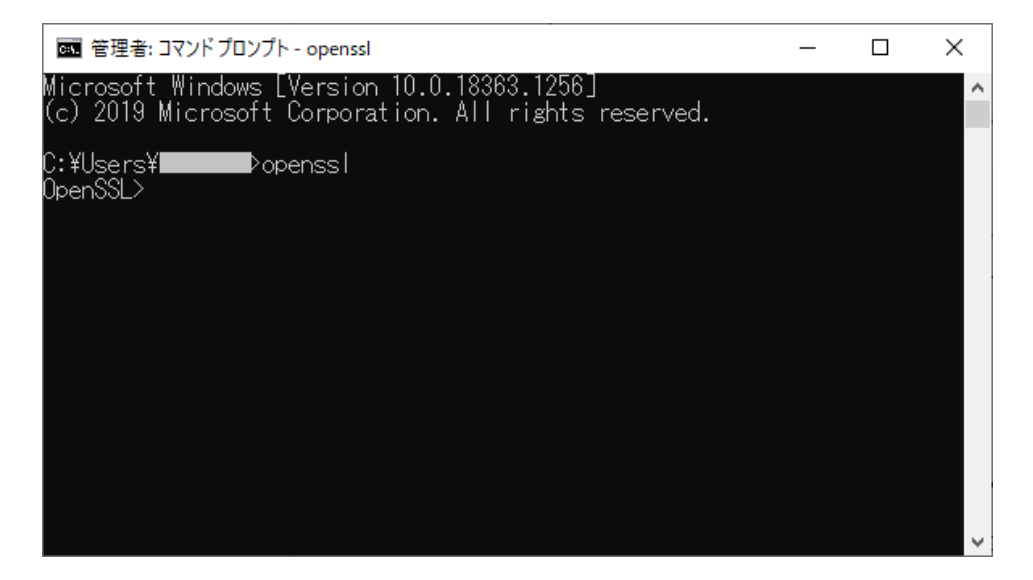

# <span id="page-43-0"></span>**5-3-3-2 証明書を変換する**

証明書ファイルでよく使われる、\*.cer 形式のファイルは中身がバイナリ形式の場合、

以下の OpenSSL コマンドを用いて、簡単にテキストに変換することができます。

X509 –inform der –in [\*.cer] –out [\*.pem]

下記の例は、C ドライブ直下の「input.cer」ファイルを変換し、「output.pem」ファイルに変換し

ています。

0penSSL> x509 -inform der -in C:¥input.cer -out C:¥output.pem

# <span id="page-43-1"></span>**5-3-3-3 サーバーから取得する**

どの証明書を利用すればいいのか、不明な場合は、

以下の OpenSSL コマンドを用いて、WindowsPC から接続サーバーにアクセスすることで利用

する証明書を取得できることもあります。

STARTTLS の場合と、SSL/TLS の場合でコマンドが違うので注意が必要です。

ポート番号 465、SMTPS で、Yahoo メールのサーバーへ接続する場合

s\_client -connect smtp.mail.yahoo.co.jp:465 -showcerts

ポート番号 587 STARTTLS で、Gmail のサーバーへ接続する場合

s\_client -connect smtp.gmail.com:587 -starttls smtp -showcerts

接続が成功すれば、結果が以下のように表示されます。

以下の例は、Yahoo メールサーバーへの接続結果です。

CONNECTED(000001C4) depth=2 C = JP, O = "SECOM Trust Systems CO.,LTD.", OU = Security Communication RootCA2 verify error:num=20:unable to get local issuer certificate verify return:1 depth=1 C = JP, O = "Cybertrust Japan Co., Ltd.", CN = Cybertrust Japan SureServer CA G4 verify return:1 depth=0 C = JP, ST = Tokyo, L = Chiyoda-ku, O = Yahoo Japan Corporation, CN = smtp.mail.yahoo.co.jp verify return:1 --- Certificate chain 0 s:C = JP, ST = Tokyo, L = Chiyoda-ku, O = Yahoo Japan Corporation, CN = smtp.mail.yahoo.co.jp i:C = JP, O = "Cybertrust Japan Co., Ltd.", CN = Cybertrust Japan SureServer CA G4 -----BEGIN CERTIFICATE----- MIIHPDCCBiSgAwIBAgIUdmpGWWpwNF3rEXxAmu9SbrKJwxIwDQYJKoZIhvcNAQEL BQAwXjELMAkGA1UEBhMCSlAxIzAhBgNVBAoTGkN5YmVydHJ1c3QgSmFwYW4gQ28u ~(中略)~ v69vdlqZktPjIPQSerjqelVLiJ/mRk3epDyv0RbVAkHFH0HDD9OLaHxC4jCjytTM ezl9bmFyeUT88RhxB4IVbbFVXYv7HQU7rqjZMfz8HJc= -----END CERTIFICATE----- 1 s:C = JP, O = "Cybertrust Japan Co., Ltd.", CN = Cybertrust Japan SureServer CA G4 i:C = JP, O = "SECOM Trust Systems CO.,LTD.", OU = Security Communication RootCA2 -----BEGIN CERTIFICATE----- MIIE7jCCA9agAwIBAgIJIrmxYwzstDwuMA0GCSqGSIb3DQEBCwUAMF0xCzAJBgNV BAYTAkpQMSUwIwYDVQQKExxTRUNPTSBUcnVzdCBTeXN0ZW1zIENPLixMVEQuMScw ~(中略)~ 7pH56AlvO7hzGzng60kyWnAz6O5rQ0tsFIgW9xloWTQQVcfEtzvjc8ptuP9onkbA jMRDJaqLXrIVtB7GMek7S6AO -----END CERTIFICATE----- 2 s:C = JP, O = "SECOM Trust Systems CO.,LTD.", OU = Security Communication RootCA2 i:C = JP, O = SECOM Trust.net, OU = Security Communication RootCA1 -----BEGIN CERTIFICATE----- MIIEcjCCA1qgAwIBAgIJErmw+nLg2EjGMA0GCSqGSIb3DQEBCwUAMFAxCzAJBgNV BAYTAkpQMRgwFgYDVQQKEw9TRUNPTSBUcnVzdC5uZXQxJzAlBgNVBAsTHlNlY3Vy ~(中略)~ u5ZuCjxerxj3qS1rM46bcEfjopnaD7hnJXSYiL1d0yw5zSW2PEe+LHdoIAb2I6D8 8UFJH0Cli6sY5l8jhjkOOs1yeu1C/RcY0+NBHKZkFEeEb6ez0sg= -----END CERTIFICATE----- --- Server certificate subject=C = JP, ST = Tokyo, L = Chiyoda-ku, O = Yahoo Japan Corporation, CN = smtp.mail.yahoo.co.jp issuer=C = JP, O = "Cybertrust Japan Co., Ltd.", CN = Cybertrust Japan SureServer CA G4 --- No client certificate CA names sent Peer signing digest: SHA256 Peer signature type: RSA-PSS Server Temp Key: X25519, 253 bits --- (以下略)

結果の中に、----BEGIN CERTIFICATE---- から ----END CERTIFICATE--- で

終わる文字列がいくつかあることがわかります。

下の例に見るべき箇所を抜き出してみました。

2 s:C = JP, O = "SECOM Trust Systems CO.,LTD.", OU = Security Communication RootCA2 i:C = JP, O = SECOM Trust.net, OU = Security Communication RootCA1 -----BEGIN CERTIFICATE----- MIIEcjCCA1qgAwIBAgIJErmw+nLg2EjGMA0GCSqGSIb3DQEBCwUAMFAxCzAJBgNV BAYTAkpQMRgwFgYDVQQKEw9TRUNPTSBUcnVzdC5uZXQxJzAlBgNVBAsTHlNlY3Vy ~(中略)~ u5ZuCjxerxj3qS1rM46bcEfjopnaD7hnJXSYiL1d0yw5zSW2PEe+LHdoIAb2I6D8 8UFJH0Cli6sY5l8jhjkOOs1yeu1C/RcY0+NBHKZkFEeEb6ez0sg= -----END CERTIFICATE-----

2 :depth(証明書チェーンの深さ)、i :issuer (発行者)、s :subject (証明対象)

を表しています。

基本的には、depth が最も高いもの(例の場合、depth=2)の、

----BEGIN CERTIFICATE---- から ----END CERTIFICATE---の文字列を取得

して証明書ファイルを作成しておけば大丈夫です。

ただし、本ソフトで必要なのは

----BEGIN CERTIFICATE---- の後から ----END CERTIFICATE--- の前までの

文字列です。

# <span id="page-46-0"></span>**5-3-3-4 証明書の内容を確認する**

証明書には、有効期限があります。

以下の OpenSSL コマンドを用いて、確認することができます。

x509 -text -noout -in [\*.pem]

下記の例は、「Security\_Communication\_RootCA2」証明書の中身です。

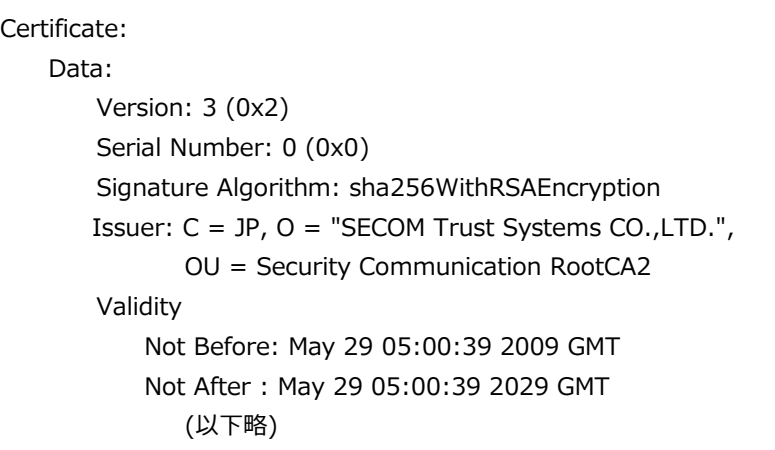

Validity が有効期限で、Not Before から Not After までの間、有効になります。

例では、2009 年 5 月 29 日~2029 年 5 月 29 日まで有効ということになります。

有効期限の切れた証明書では TLS 通信に失敗しますのでご注意ください。

<span id="page-47-0"></span>**6 メンテナンス**

#### <span id="page-47-1"></span>**6-1 設定の初期化方法**

初期化するためには、先の細いペンや竹串をご用意ください。

本体後面の設定スイッチを PWR LED(赤)、PWR LED(緑)、STAT LED のすべての LED が

点灯するまで(4秒以上)長押しします。

すると、すべての設定が初期化され工場出荷値になり、れんら君が再起動されます。

工場出荷値の設定内容は以下の表のようになっています。

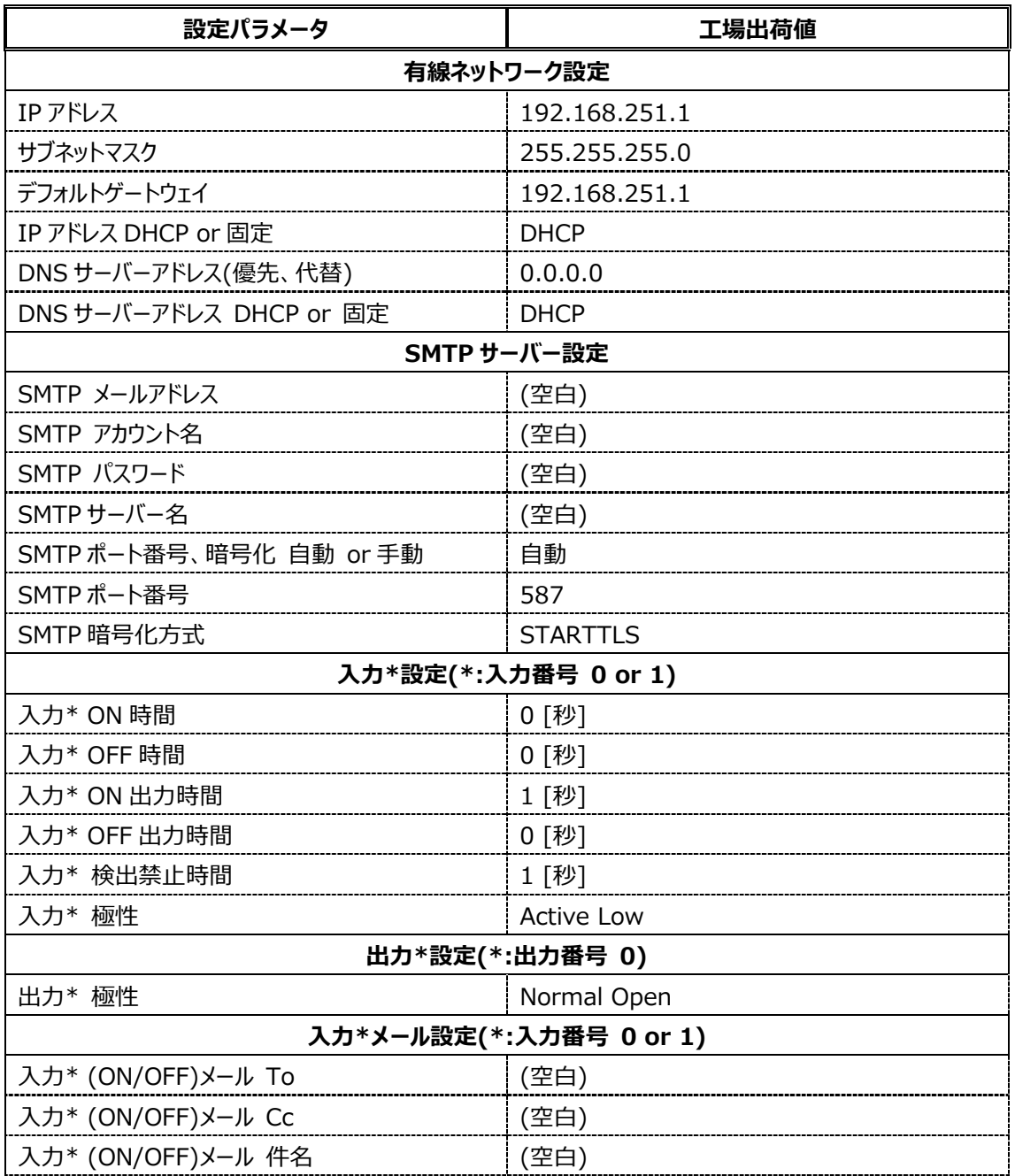

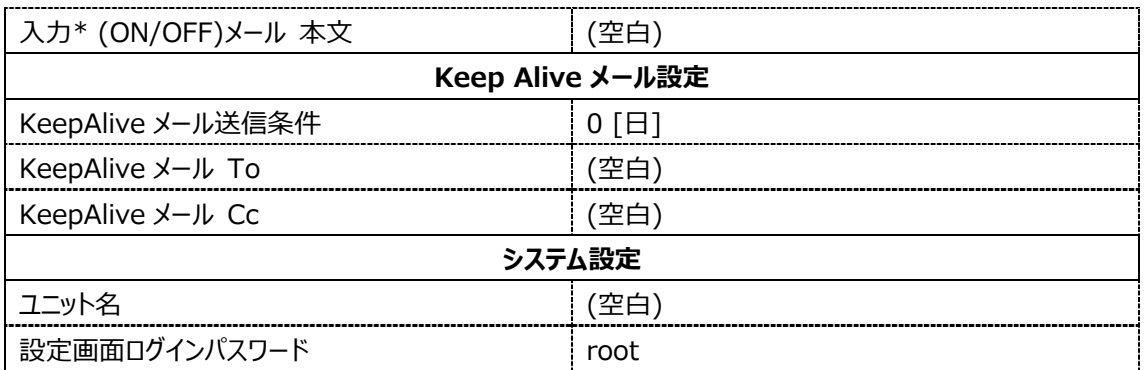

# <span id="page-48-0"></span>**6-2 れんら君 LED の点灯パターン**

れんら君の本体 LED 表示は、れんら君の状態によって異なります。

以下の表のようになっています。

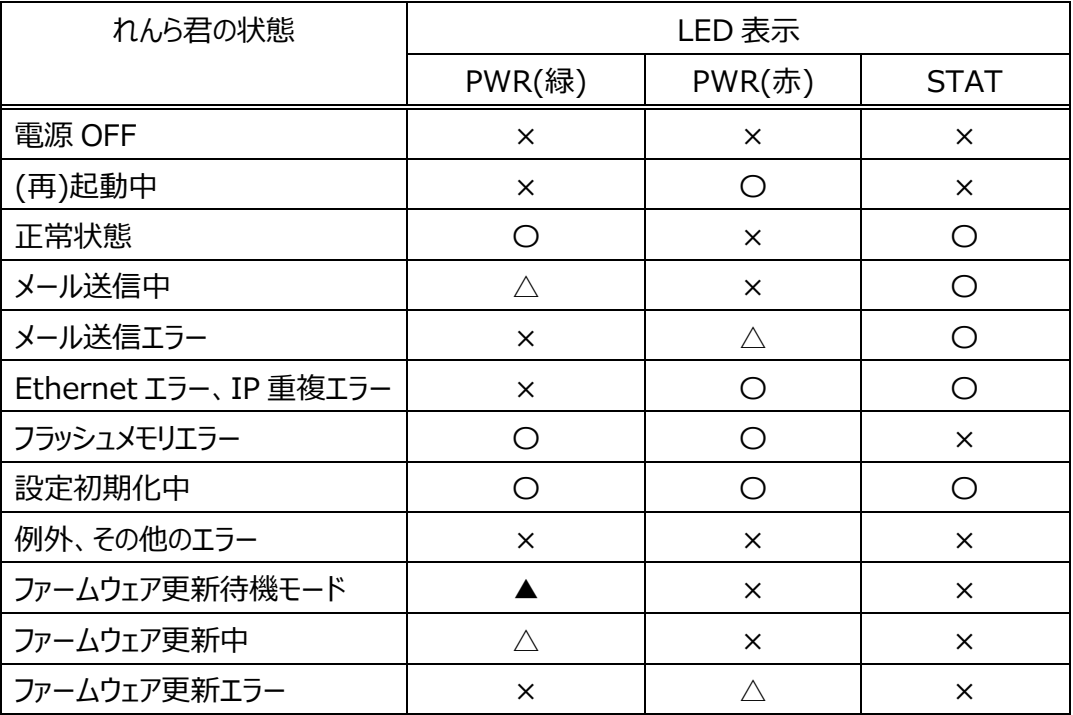

○:点灯 ×:消灯

△:点滅(速) ▲:点滅(遅)

<span id="page-49-0"></span>**6-3 FAQ**

**Q:**れんら君の設定画面が開けません。サーチしてもれんら君が見つかりません。

**A:**LAN ケーブルなどが正しく接続されているかを見直してください。

また、れんら君とパソコンのネットワークセグメントが一致しないと、設定画面へのアクセスはでき ません。

サーチで見つからないときは DHCP サーバーが無い環境である可能性が高いです。

その場合、れんら君の IP アドレスは「192.168.251.1/24」になりますので、

パソコンの IP アドレス設定を、

IP アドレス : 192.168.251.x (x は 2~254 の数字)

サブネットマスク :255.255.255.0

に変更後、試していただく方法があります。

#### **Q:**テストメールが送信できません。

**A:**SMTP サーバー設定、および、ネットワーク設定に問題がある可能性が高いです。

SMTP サーバー名、アカウント名、パスワードなどをメールプロバイダの資料などでよくご確認くだ さい。

STARTTLS、SSL/TLS(SMTPS)を使用する場合はセキュリティ証明書が必要になります。 「4-3 SSL 証明書設定ファイルの作成」以降を参照し、証明書をれんら君にインストールし、 再度お試しください。

※ メールサーバーの仕様によっては、設定が正しくできているにも関わらず、メール送信が正 常に行えない場合もあります。

例えば、Gmail を使用する場合は、安全性の低いアプリの許可を有効にする必要があります。 この設定はデフォルトで無効になっていますので、下記手順を参考にして設定を変更してくだ さい。(下記の例は 2021 年 9 月時点でのものです)

ブラウザを起動し、https://www.google.com/にアクセスし、google アカウントにログイ ンします。画面右上のメニューから「アカウント」をクリックします。

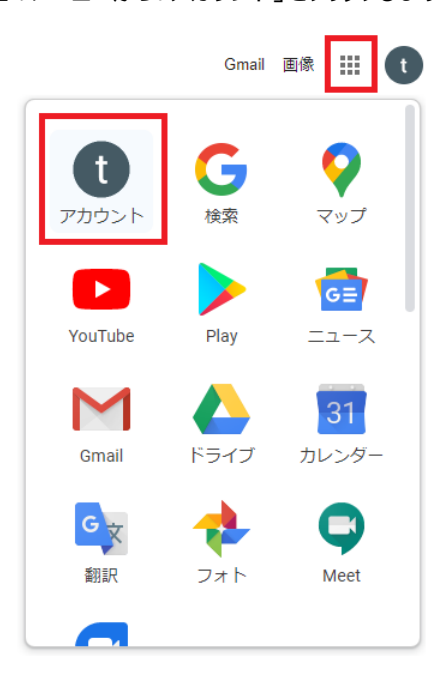

「セキュリティ」をクリックし、「安全性の低いアプリのアクセス」設定の「アクセスを有効にする

(非推奨)」をクリックします。

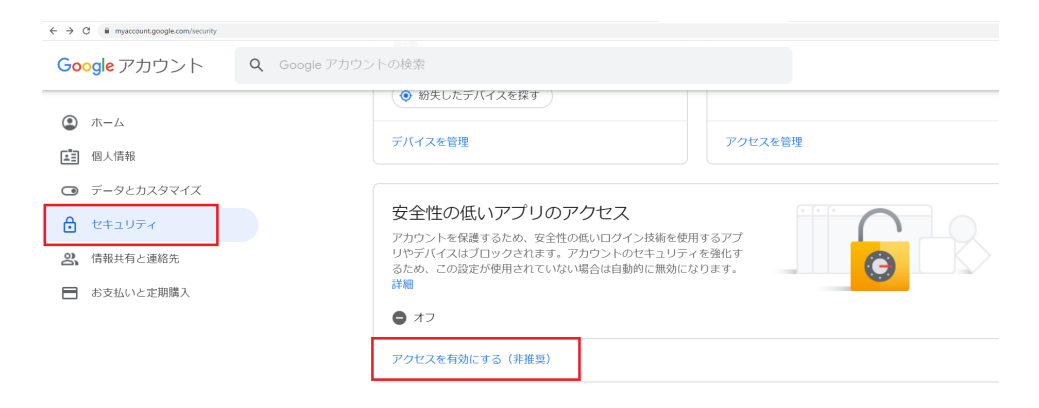

「安全の低いアプリの許可:有効」になるようにスイッチをクリックします。

# ← 安全性の低いアプリのアクセス

一部のアプリやデバイスでは安全性の低いログイン技術が使用されており、アカウントが脆弱になる恐 れがあります。こうしたアプリについてはアクセスを無効にすることをおすすめします。有効にする場 合は、そのようなリスクをご理解のうえでお使いください。この設定が使用されていない場合は自動的 に無効になります。詳細

安全性の低いアプリの許可: 有効

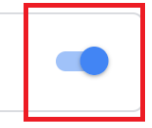

# ※ Yahoo メール、Gmail、Outlook などのフリーメールを使用する場合、急な仕様変更が発生

し、れんら君がメール送信できなくなる可能性があることをご理解の上、注意してご使用ください。

# NKE株式会社 [旧社名(株)中村機器エンジニアリング]

商品に関するご質問は、フリーダイヤル、もしくは E-メールにてお問い合わせください。 (AM.9:00~PM.5:00 土日、祝祭日休み)

**88 0120-77-2018**  $\bowtie$  promotion@nke.co.jp

- NKE 本社工場 〒612-8487 京都市伏見区羽束師菱川町 366-1
- NKE ホームページ : https://www.nke.co.jp/
- お断りなくこの資料の記載内容を変更することがありますのでご了承ください。

©2024 NKE Corporation